# **Concur Invoice: Invoice Pay**

# **Setup Guide**

### **Last Revised: April 20, 2024**

Applies to these SAP Concur solutions:

- □ Concur Expense  $\Box$  Professional/Premium edition  $\square$  Standard edition
- □ Concur Travel  $\Box$  Professional/Premium edition  $\Box$  Standard edition
- ⊠ Concur Invoice  $\boxtimes$  Professional/Premium edition  $\boxtimes$  Standard edition
- □ Concur Request
	- $\square$  Professional/Premium edition
	- $\square$  Standard edition

# **Table of Contents**

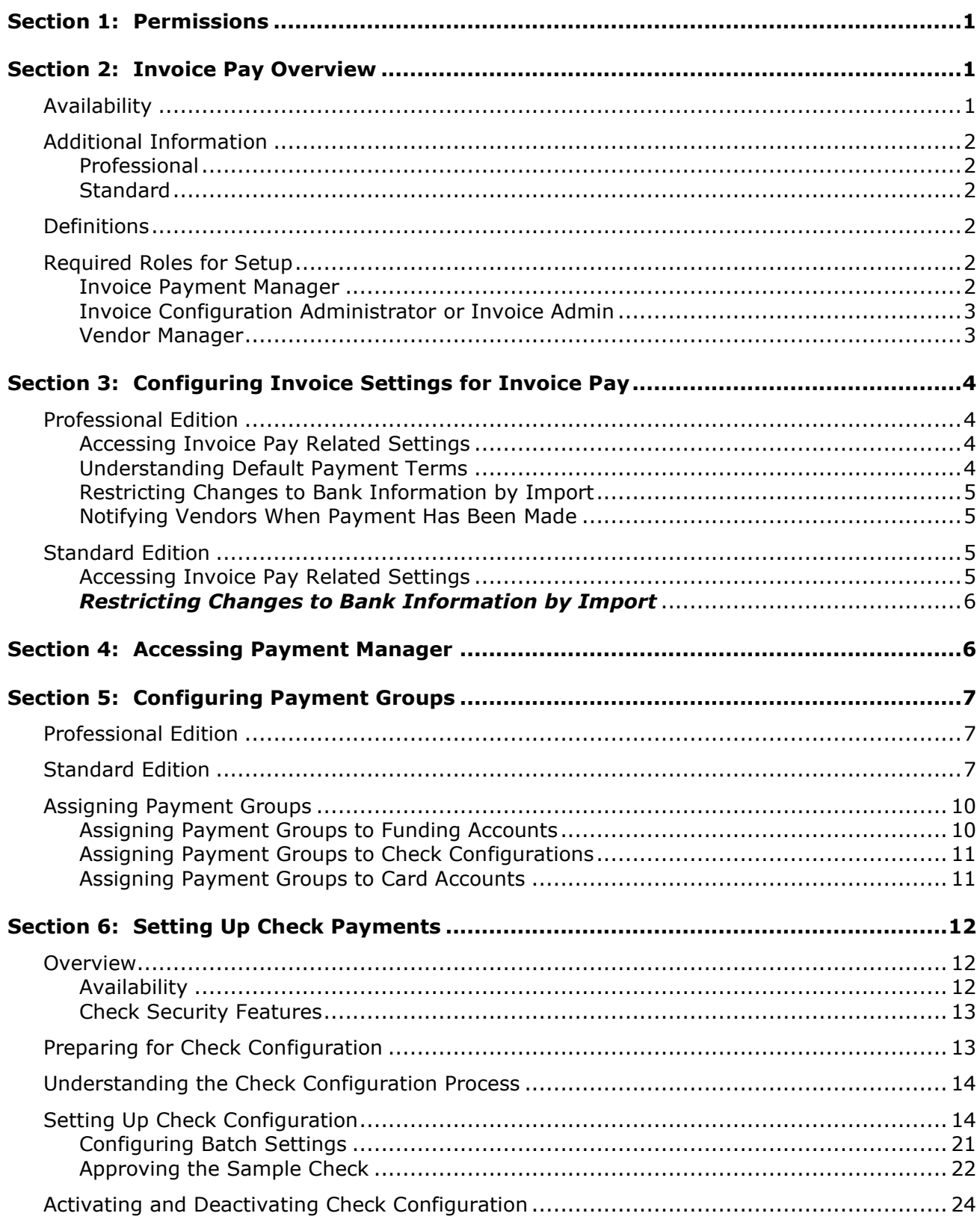

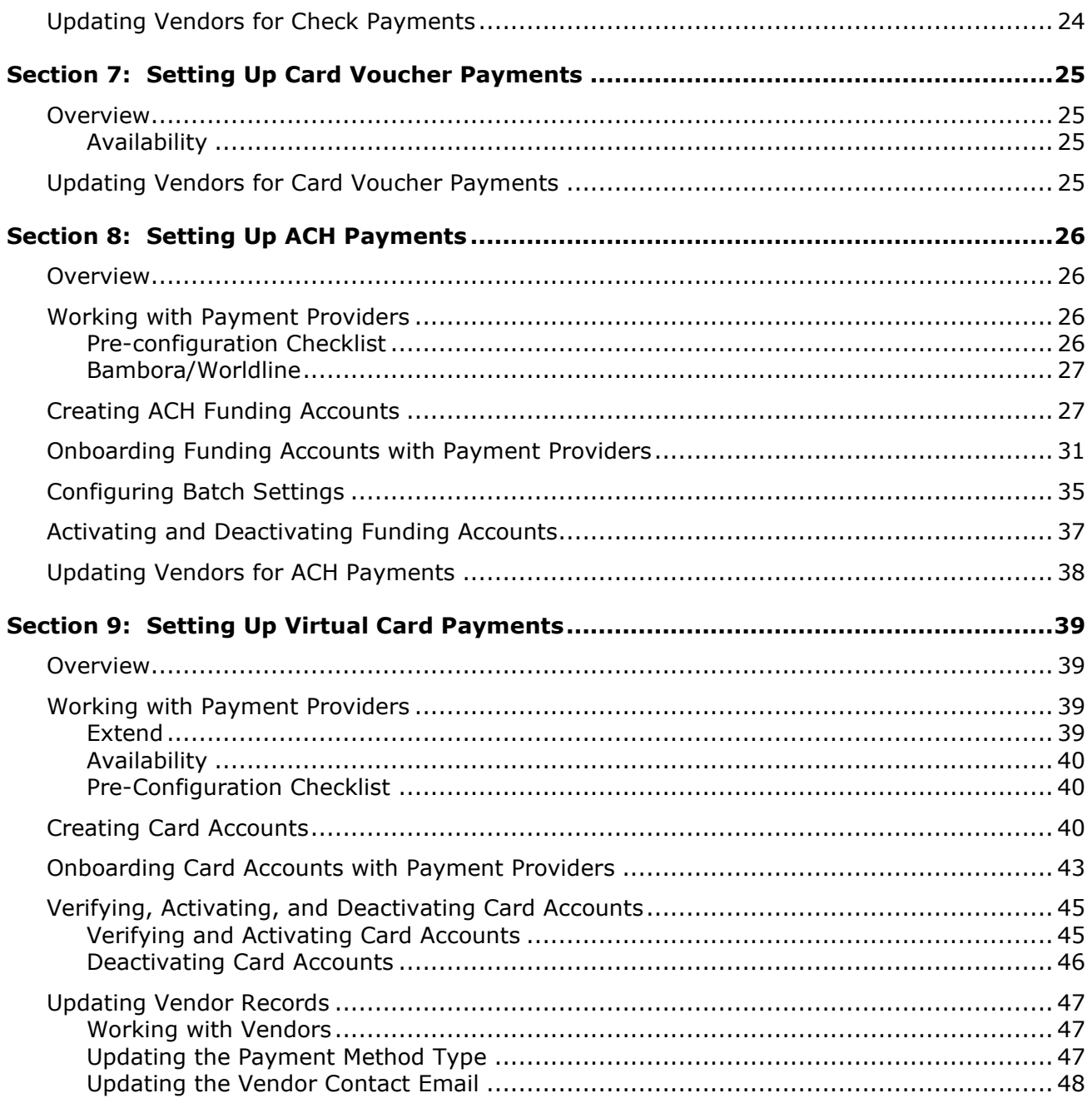

# **Revision History**

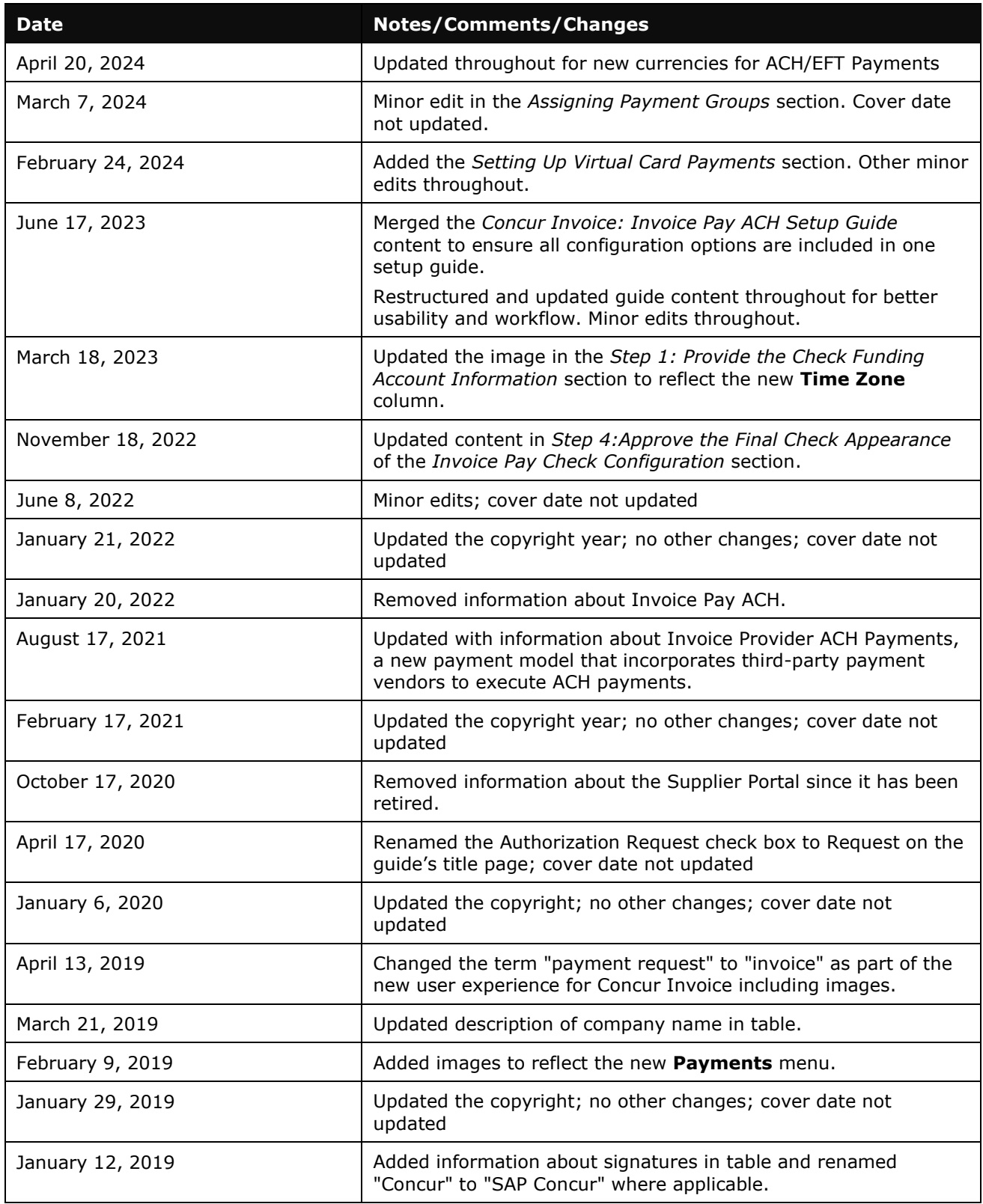

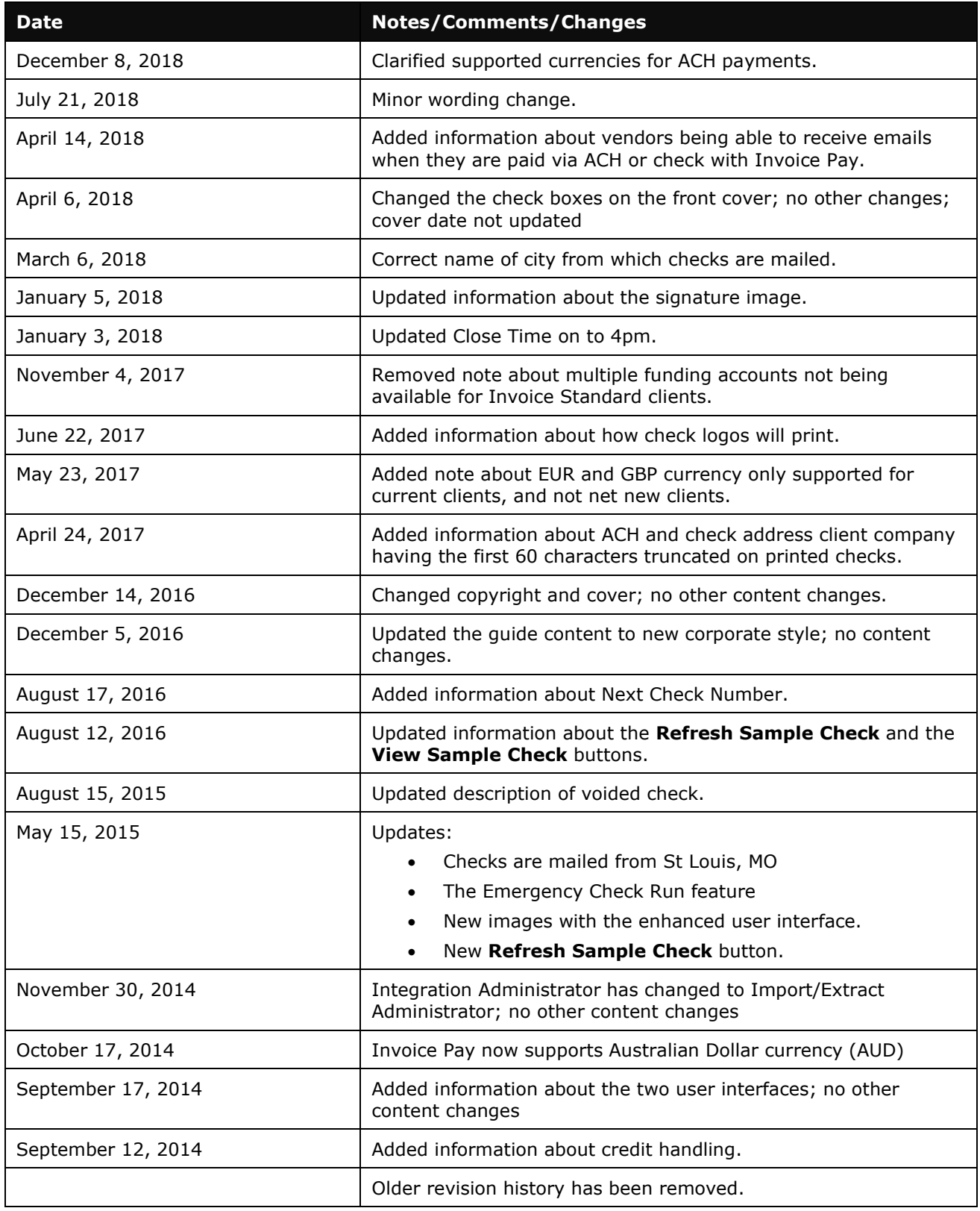

# **Invoice Pay**

### **Section 1: Permissions**

<span id="page-6-0"></span>You may or may not have the correct permissions to use this tool. You may have limited permissions, for example, you can affect only certain groups and/or use only certain options (view but not create or edit).

If you need to use Invoice Pay and you do not have the proper permissions, contact your company's Concur Invoice administrator.

<span id="page-6-1"></span>In addition, be aware that SAP Concur staff may need to complete some of the tasks described in this guide. In this case, your company must contact your SAP Concur account representative.

### **Section 2: Invoice Pay Overview**

This document describes the setup processes for configuring the Invoice Pay feature at your company.

This document provides configuration procedures for the following payment methods:

- Checks
- Card Vouchers
- ACH
- Virtual Card Payments

Where product edition content is not specified for a particular edition, the procedures are identical for both editions.

Use this guide when your company has the Invoice Pay feature enabled and wants to pay vendor invoices with the payment method types offered in Invoice Pay.

#### <span id="page-6-2"></span>**Availability**

Invoice Pay is available in the US and EU data centers. The Check payment method is only supported in the US data center.

Each payment method type has its own country/currency availability so refer to each section for further details.

#### <span id="page-7-0"></span>**Additional Information**

For more information about functionalities related to this feature, refer to the following user administration guides for your product edition.

#### <span id="page-7-1"></span>*Professional*

- Concur Invoice: Invoice Pay User Guide
- Concur Invoice: Vendor Manager User Guide
- Concur Invoice: Vendor Import User Guide
- Concur Invoice: Vendor Banking Import User Guide
- Concur Invoice: Payment Confirmation Extract Guide

#### <span id="page-7-2"></span>*Standard*

- Concur Invoice: Invoice Pay User Guide
- Concur Invoice: Administration User Guide for Standard Edition
- Concur Invoice: Vendor Import (On-Demand) User Guide for Standard Edition
- Concur Invoice: Vendor Import (Scheduled) for Standard Edition
- Concur Invoice: Payment Request Confirmation Extract

#### <span id="page-7-3"></span>**Definitions**

 For a list of Invoice Pay definitions, refer to the *Concur Invoice: Invoice Pay User Guide*.

#### <span id="page-7-4"></span>**Required Roles for Setup**

The user roles described in this section are required to set up and use Invoice Pay or are required to set relevant Concur Invoice settings and manage vendor data. Each of these roles are important in the overall process of using Invoice Pay.

 $\square$  For more information about assigning roles and permissions, refer to the *Shared: User Administration User Guide* and the *Shared: Users Setup Guide for Standard Edition*.

#### <span id="page-7-5"></span>*Invoice Payment Manager*

The Invoice Payment Manager role is required to use Payment Manager and is responsible for configuring ACH funding accounts, check configurations, and virtual card accounts as sources to fund payments and manage the pay process in Payment Manager.

#### <span id="page-8-0"></span>*Invoice Configuration Administrator or Invoice Admin*

#### **PROFESSIONAL EDITION**

The Invoice Configuration Administrator role is used to configure vendor default settings and access to change vendor banking information in Invoice Settings.

#### **STANDARD EDITION**

The Invoice Admin role is used to configure vendor default settings and access to change vendor banking information in Invoice Settings.

**NOTE:**Standard Edition does not have configurable vendor default settings.

#### <span id="page-8-1"></span>*Vendor Manager*

The Vendor Manager role is responsible for creating and managing vendor profiles for Concur Invoice. For Invoice Pay this includes updating vendor profiles with a default payment method type and the information required to process payments by that method.

### **Section 3: Configuring Invoice Settings for Invoice Pay**

<span id="page-9-0"></span>The following invoice settings impact the Invoice Pay process and are configured by the Invoice Configuration Administrator or Invoice Admin, depending on your Concur Invoice product edition.

#### <span id="page-9-1"></span>**Professional Edition**

#### <span id="page-9-2"></span>*Accessing Invoice Pay Related Settings*

*To access Invoice Settings:*

#### Click **Invoice** > **Invoice Settings**.

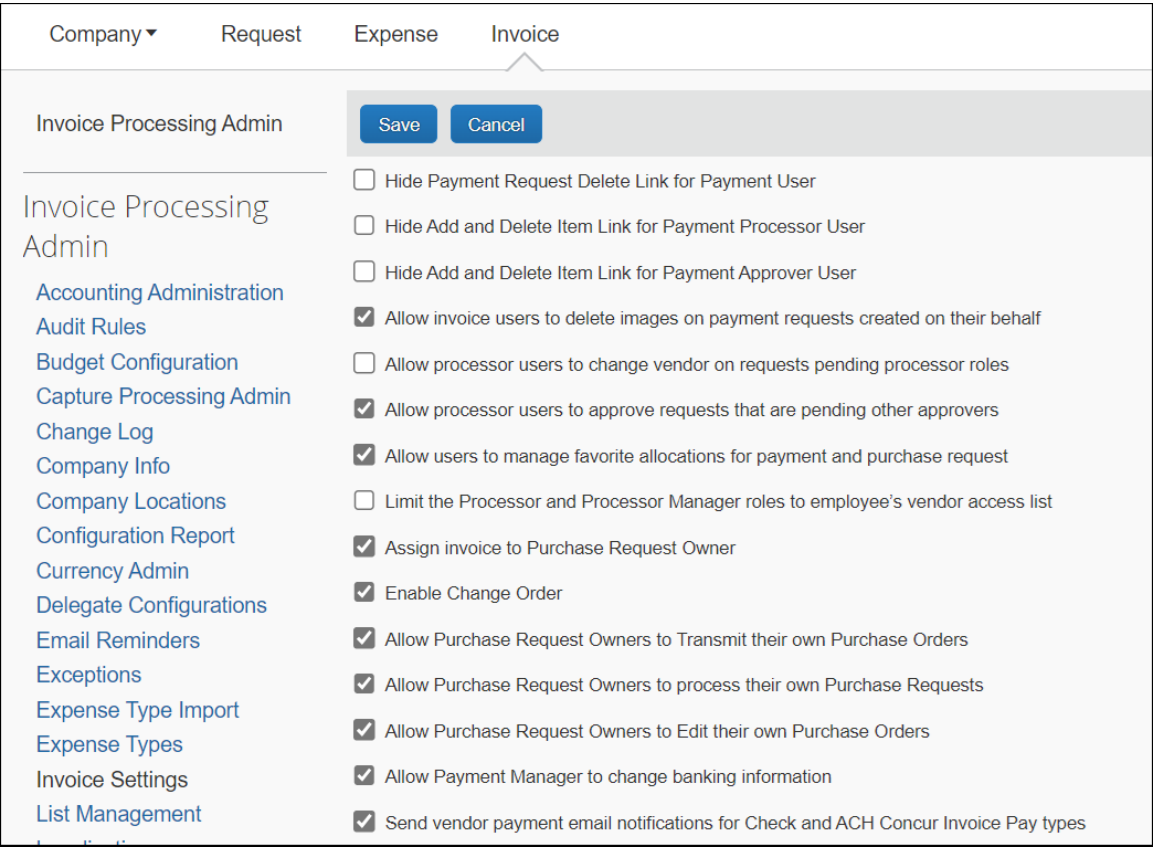

#### <span id="page-9-3"></span>*Understanding Default Payment Terms*

In Concur Invoice, payment terms are entered as a number of days after the Invoice Date the payment of an invoice is due. For example, if most of your vendors are net 30 the payment terms in Concur are entered as 30. The Due Upon Receipt payment term is entered as 0.

With the **Default Payment Term (days)** option in Concur Invoice, you can specify default payment terms, which are used any time individual payment terms are not

specified on the vendor record. This flexibility allows you to declare a default but allow Vendor Managers to make changes for specific vendors as required.

 For more information, refer to the *Concur Invoice: Invoice Settings Setup Guide*.

#### <span id="page-10-0"></span>*Restricting Changes to Bank Information by Import*

You can allow or prevent the Invoice Payment Managers from importing banking information by using the **Banking Import** link in Payment Manager.

If you disable the **Allow Payment Manager to change banking information** option, the **Banking Import** link and all the import and export functionality are no longer available for the Invoice Payment Manager role.

 For more information, refer to the *Concur Invoice: Invoice Settings Setup Guide*.

#### <span id="page-10-1"></span>*Notifying Vendors When Payment Has Been Made*

Vendors can receive an email when they are paid via ACH or Check with Invoice Pay. Notification emails contain full remittance information including when, how, and for what they are paid. This applies to both partial and full payments.

For vendors to receive these emails, you must select the **Send vendor payment email notifications for Check and ACH Concur Invoice Pay types** option on the **Invoice Settings** page.

For more information, refer to the *Concur Invoice: Invoice Pay User Guide.*

#### <span id="page-10-2"></span>**Standard Edition**

In Standard Edition the Default Payment Terms (days) setting is not available but is automatically set to 30 days (equivalent of Net 30).

In Standard Edition the **Send vendor payment email notifications for Check and ACH Concur Invoice Pay types** setting is not available but is automatically enabled.

#### <span id="page-10-3"></span>*Accessing Invoice Pay Related Settings*

*To access Product Settings:*

Click **Administration > Expense & Invoice Settings > Invoice Settings > Invoice Compliance**.

#### <span id="page-11-0"></span>*Restricting Changes to Bank Information by Import*

You can allow or prevent the Invoice Payment Managers from importing banking information by using the **Banking Import** link in Payment Manager.

<span id="page-11-1"></span>If you disable the **Allow Payment Manager to change banking information** option, the **Banking Import** link and all the import and export functionality are no longer available for the Invoice Payment Manager role.

#### **Section 4: Accessing Payment Manager**

Users assigned the Invoice Payment Manager role can access Payment Manager to setup payment sources to fund and batch ACH, check, and virtual card payments to vendors.

*To access Payment Manager:*

Click **Payments** > **Payment Manager**.

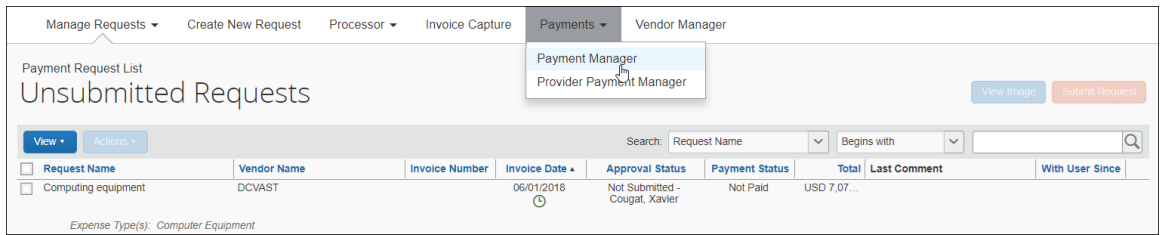

The **Monitor Payments > Payment Batch List** page appears.

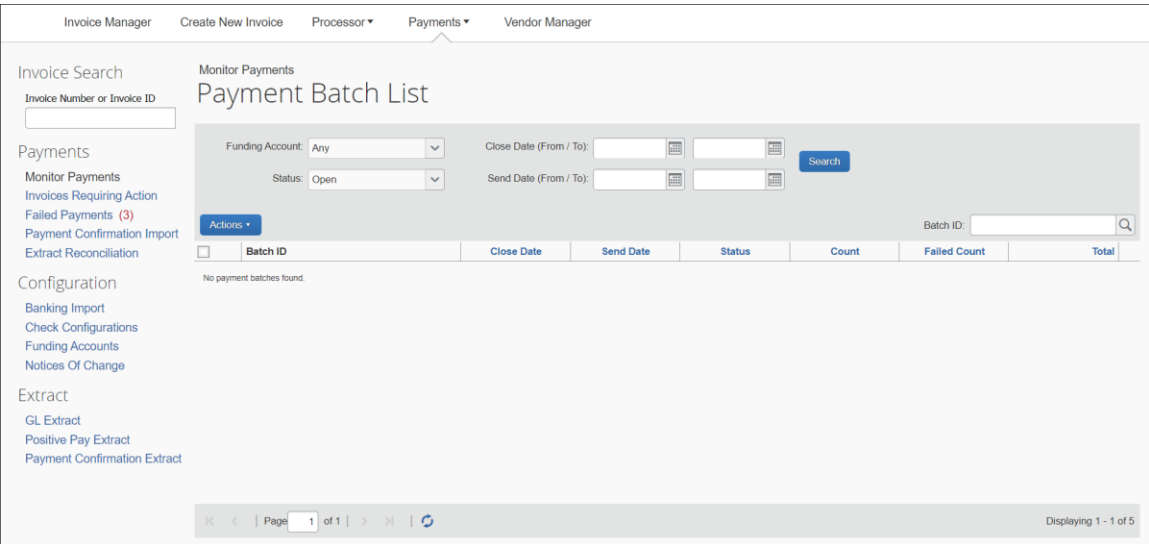

# **Section 5: Configuring Payment Groups**

<span id="page-12-0"></span>Payment groups are used when you have more than one bank account that invoice payments can be made from. For example, if you are processing invoices for multiple subsidiaries and each has its own bank account. Payment groups for each subsidiary can be created and assigned to payment funding sources in Payment Manager. When an invoice is coded to a specific subsidiary and approved to be paid, the payment will be batched with the appropriate payment funding source assigned to the payment group for that subsidiary.

#### <span id="page-12-1"></span>**Professional Edition**

Only SAP Concur staff have access to configure payment groups.

- **NOTE:** If payment groups are not currently set up or need to be changed, contact your SAP Concur representative to request support services.
- **NOTE:**As part of the configuration of payment groups a custom field and list from List Management are set to create payment groups for the items in a list.
- $\triangle$  If the Payment Group feature is configured, do not edit payment groups or the list items the payment groups are linked to. Edits can cause the link to break resulting in invoices not being batched for payment.

#### <span id="page-12-2"></span>**Standard Edition**

Payments groups are linked to Custom Field list items and selected on an invoice from a drop-down list field in the Invoice Details (Header) section. Only one payment group per invoice is supported.

A common use case is a Company list field, and based on the company an invoice is for, determines the payment funding source it should be paid from.

Payment Groups should be set up before configuring multiple funding accounts for ACH payments and check configurations for check payments.

A single-level custom list field that will be used for payment groups must first be configured. An existing field custom list field used on the Invoice Details (Header) section can be used, or a new single-level list can be added.

**EDUATE:** For more information on adding custom list fields, refer to the *Shared: Custom Fields Setup Guide for Standard Edition*.

The following procedure shows an example of how to configure multiple funding accounts. It includes configuring a single-level custom list on the **Custom Fields** page in Product Settings.

 $\blacksquare$ 

- *To configure payment groups:*
	- 1. In Payment Manager, under **Configuration**, click **Payment Group Configuration**.

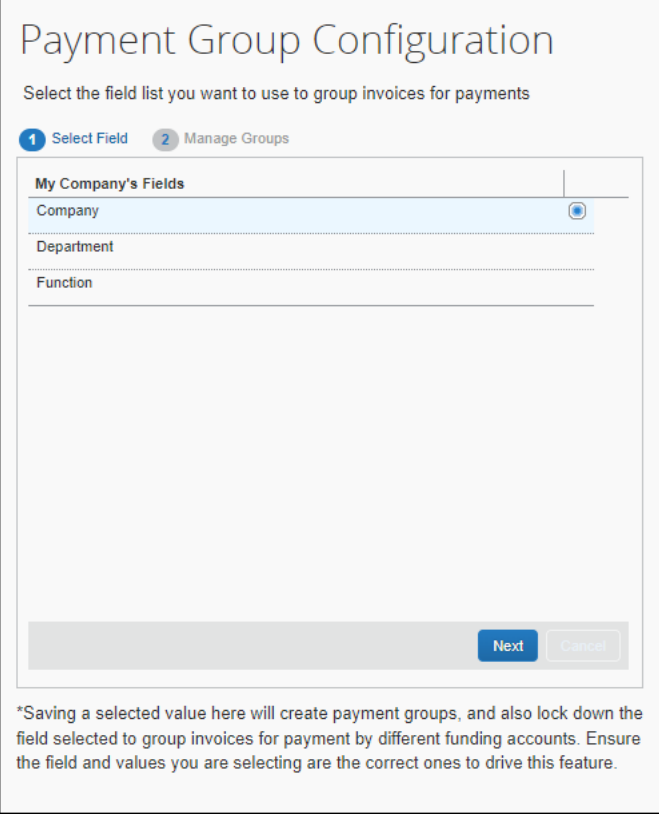

2. Select the custom field that will be used for payment groups (in this example, **Company**) and then click **Next**.

**NOTE:**You can only use one custom field.

**NOTE:**Once you click **Save**, you will not be able to change the list that drives the Multiple Funding Account feature.

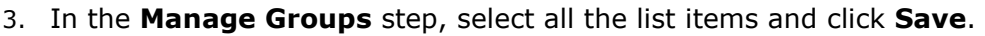

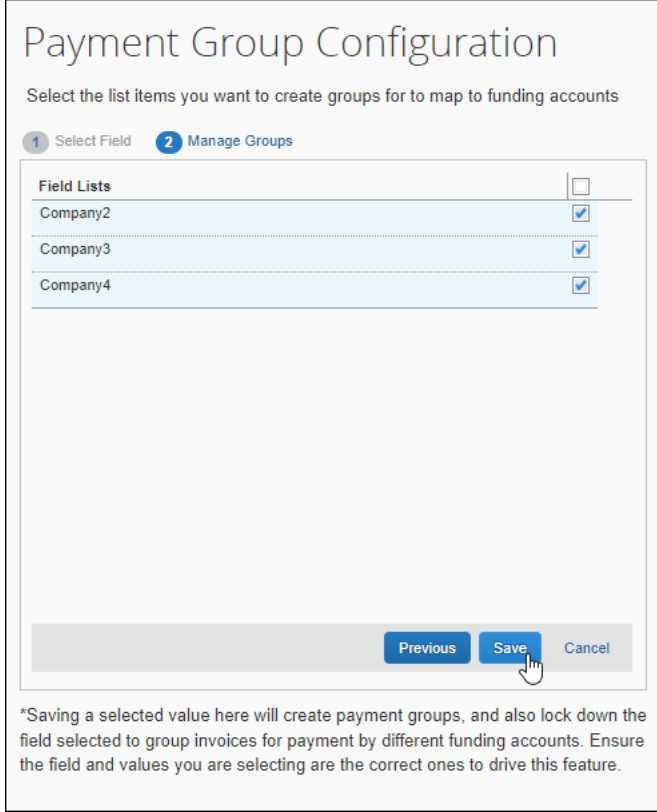

The payment groups are now created.

**NOTE:**All the groups are selected by default. If you clear (disable) a group, it will also be removed as an option to assign to funding accounts and check configurations. Only payment groups not assigned to funding accounts and check configurations can be disabled.

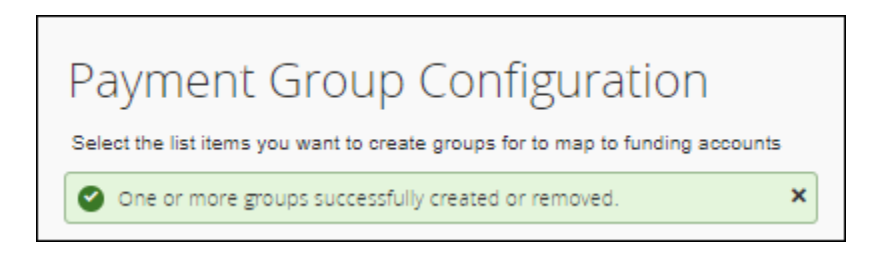

#### <span id="page-15-0"></span>**Assigning Payment Groups**

After payment groups have been set up, they can be assigned to the payment funding sources for payments associated to the group they are to be made from. A payment can only be assigned to a single active payment funding source of the same type. For example, a payment group can only be assigned to one active ACH funding account and one active check configuration. It can't be assigned to a second active funding account or check configuration.

Every payment group should be assigned to an active payment funding source for each Invoice Pay payment method type invoices can be paid by. If an invoice is associated to a payment group that is not assigned to a payment funding source for the Pay Method Type of the invoice. The payment for the invoice will fail to be created and the invoice will be moved to the Invoices Requiring Action queue in Payment Manager.

 For more information on handling invoices in the **Invoices Requiring Action** queue in Payment Manager, refer to the *Concur Invoice: Invoice Pay User Guide*.

**NOTE:**Payment groups can be assigned while setting up a funding account or check configuration, or after they have been set up.

#### <span id="page-15-1"></span>*Assigning Payment Groups to Funding Accounts*

The below steps are for when funding accounts for ACH payments have already been set up.

- For more information on configuring funding accounts, refer to the *Setting Up ACH Payments* section below.
- *To assign payment groups to funding accounts:*
	- 1. In Payment Manager, under **Configuration**, click **Funding Accounts**.
	- 2. From the **Funding Account List** page, select a funding account to assign to a payment group to, click **Actions**, and click **Open Funding Account.**
	- 3. In the **Funding Account** window, in the **Available For** section, select the groups that you want to assign to the funding account.
	- 4. Click **Save**.

Repeat the above steps for each funding account.

#### <span id="page-16-0"></span>*Assigning Payment Groups to Check Configurations*

The below steps are for when check configurations for check payments have already been set up.

- $\Box$  For more information on configuring check configurations, refer to the following *Setting Up Check Payments* section.
- *To assign payment groups to check configurations:*
	- 1. In Payment Manager, under **Configuration**, click **Check Configurations**.
	- 2. From the **Check Configuration List** page, select a Check Configuration to assign to a payment group to, click **Actions**, and click **Open Check Configuration**.
	- 3. In the **Check Configuration** window, in the **Applies To Group(s)** section, select the groups that you want to assign to the check configuration.
	- 4. Click **Save**.

Repeat the above steps for each check configuration.

#### <span id="page-16-1"></span>*Assigning Payment Groups to Card Accounts*

The below steps are for when card accounts for virtual card payments have already been set up.

- $\Box$  For more information on configuring check configurations, refer to the following *Setting Up Virtual Card Payments* section.
- *To assign payment groups to card accounts:*
	- 1. In Payment Manager, under **Configuration**, click **Card Accounts**.
	- 2. From the **Card Account List** page, select a card account to assign to a payment group to, click **Actions**, and click **Open Card Account**.
	- 3. In the **Card Account** window, in the **Available For** section, select the groups that you want to assign to the card account.
	- 4. Click **Save**.

Repeat the above steps for each card account.

# <span id="page-17-1"></span><span id="page-17-0"></span>**Section 6: Setting Up Check Payments**

#### **Overview**

Check configurations are payment funding sources in Concur Invoice for Invoice Pay check payments, and are set up for each company bank account check payments for approved invoices can be issued from. The information in the check configuration is sent to an SAP Concur third-party payment provider to create check stock templates in their system to print checks from.

After a check configuration has been successfully set up and vendor profiles are updated with the information required for check payments, approved invoices being paid by check are batched to the check configuration for processing. After batches close, the payments are sent to the payment provider for checks to be printed and mailed to vendors.

This section will provide you more information about check payments and guide you through how to set up check configurations.

**NOTE:**SAP Concur staff must first enable the Invoice Pay and check configuration features in your SAP Concur site. Contact your SAP Concur account representative to request enablement services if needed.

#### <span id="page-17-2"></span>*Availability*

Invoice Pay check payments are only available in the US data center for the following countries and currencies:

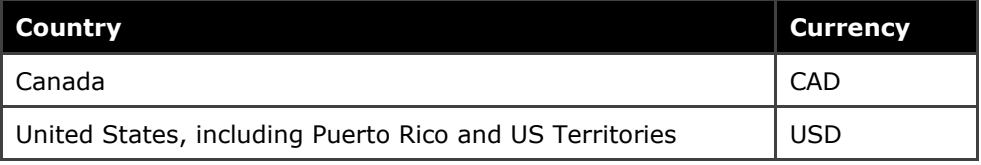

**NOTE:**Cross-border payments are not supported. Check payments can only be made to vendors with mailing addresses in the same country and the check configuration they are being made from.

 For more information about managing check payments, refer to the *Concur Invoice: Invoice Pay User Guide*.

#### <span id="page-18-0"></span>*Check Security Features*

The check stock paper checks are printed on includes built-in security features to help prevent fraud.

The check face includes:

- Warning bands provide notice that certain, specific security features are embedded in the face of the check. The person handling the check can easily inspect the check for these features, and the check includes the text "This check contains a colored background and micro printing" as further evidence.
- A VOID pantograph which prohibits photocopying. The pantograph is hidden to the naked eye and is only exposed when photocopying is attempted.
- Micro printing of the term AdminiSource that appears as a solid line but is readable under magnification and cannot be duplicated on a copier.

The reverse side of the check includes:

- Warning bands provide notice that certain, specific security features are embedded in the reverse side of the check. The person handling the check can easily inspect the check for these features, and the check includes the text "Warning: Do not cash this check without noting watermark" and "Prevent Forgery - Know your endorser - Require I.D." as further evidence.
- White ink watermark symbols only viewable at a 45-degree angle with the text "Original Document" that cannot be reproduced.
- Consecutive numbering pre-printed in red ink to allow the untrained eye to distinguish this original check document from any attempted duplicate.

#### <span id="page-18-1"></span>**Preparing for Check Configuration**

Have the following prepared before you configure the account:

- **Voided Check or MICR Spec Sheet:** You will need to upload a copy of a voided check or MICR spec sheet from your bank for the same bank account the check configuration is being set up for. Do not upload a voided check or MICR spec sheet for a different bank account.
- **Company Logo:** A file for a company logo must be uploaded to the check configuration but your company logo is not required to be printed on checks. If you want your company logo printed on the check, black and white format is preferred to color for image clarity.
- **NOTE:** If you do not want a logo on the check, please upload a PDF with text that "No Logo". If it is not clear to the check payment provider that no logo is wanted, it can cause a delay with setting up the check configuration.
- **SAP Concur Check Signature Template:** The name and signature of your authorized signer(s) for the bank account the check configuration is being set

up for must be provided. Please use the SAP Concur Check Signature Template provided by SAP Concur staff during implementation or download a copy of the template from the **Check Configuration** pages when setting up in Concur. One or two signers can be included depending on your policy.

**NOTE:** Use a pen, such as a Sharpie, that leaves a **bold**, **thick signature** – this prevents a light signature that might be interpreted as an unsigned check by OCR and other decoding applications.

#### <span id="page-19-0"></span>**Understanding the Check Configuration Process**

The setup process for check configurations consists of four steps that include:

- 1. Entering account, company, and check information to create the check configuration in Concur and the check template with the check payment provider
- 2. Configuring Batch Settings
- 3. Reviewing and approving a sample check for the check configuration
- 4. Updating vendor profiles for check payments
- For information about the **Batch Settings** tab, refer to the *Concur Invoice: Invoice Pay User Guide*.

#### <span id="page-19-1"></span>**Setting Up Check Configuration**

- *To set up check configuration:* 
	- 1. In Payment Manager, under **Configuration**, click **Check Configurations**. The **Check Configurations List** page appears.

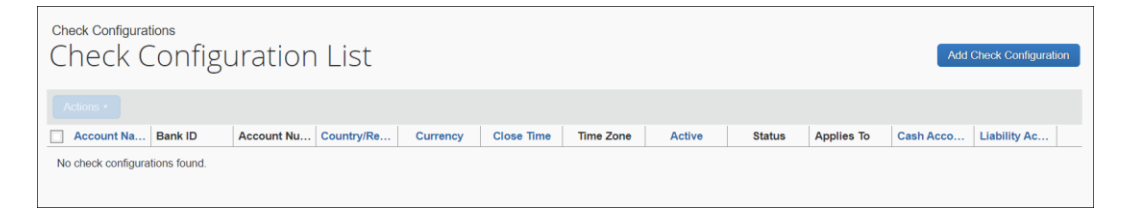

2. Click the **Add Check Configuration** button. The **Check Configuration** window appears.

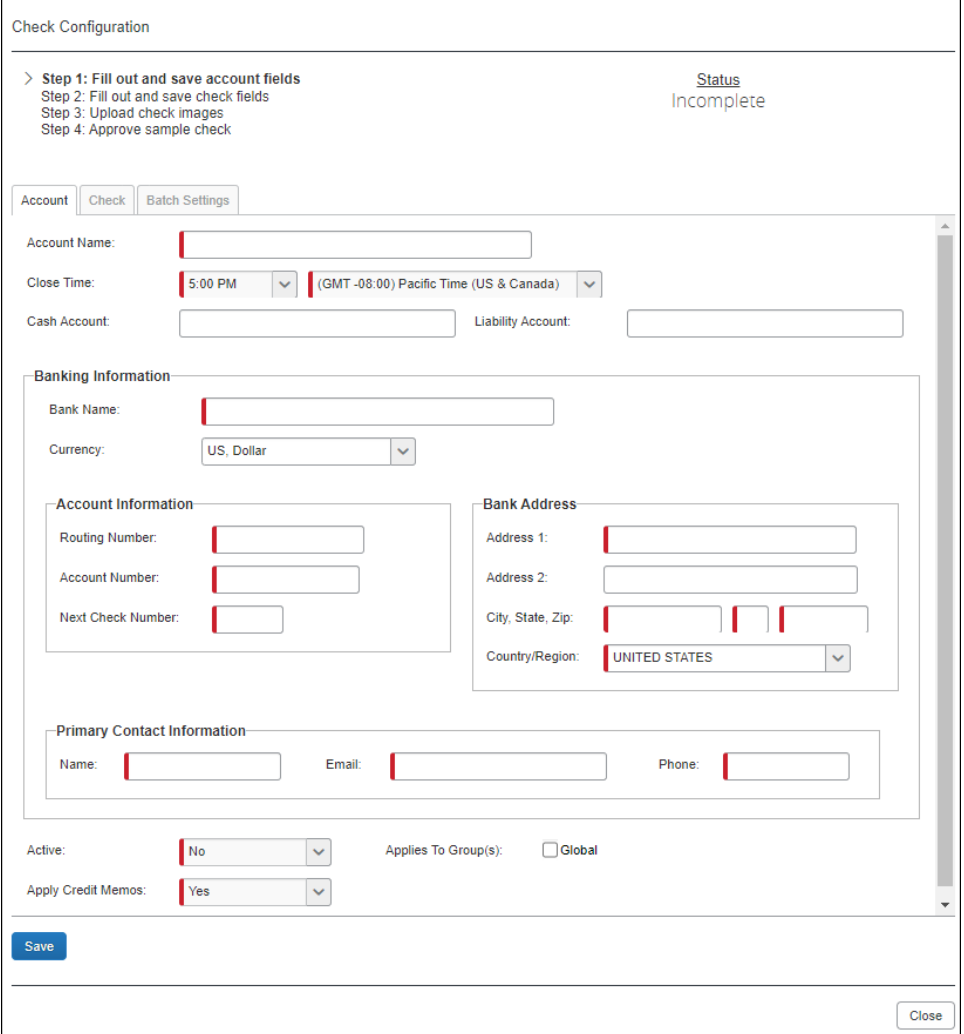

3. On the **Account** tab, complete the fields using the information in the table below (note that field appearance is based on currency selection):

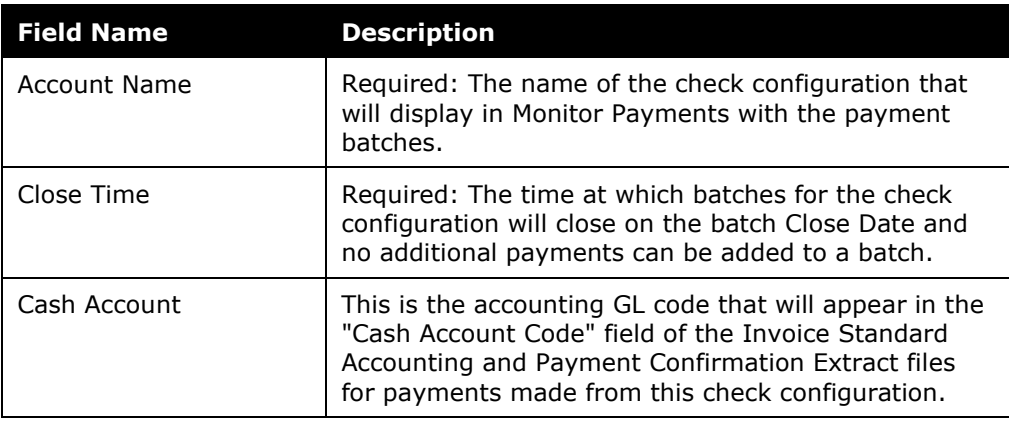

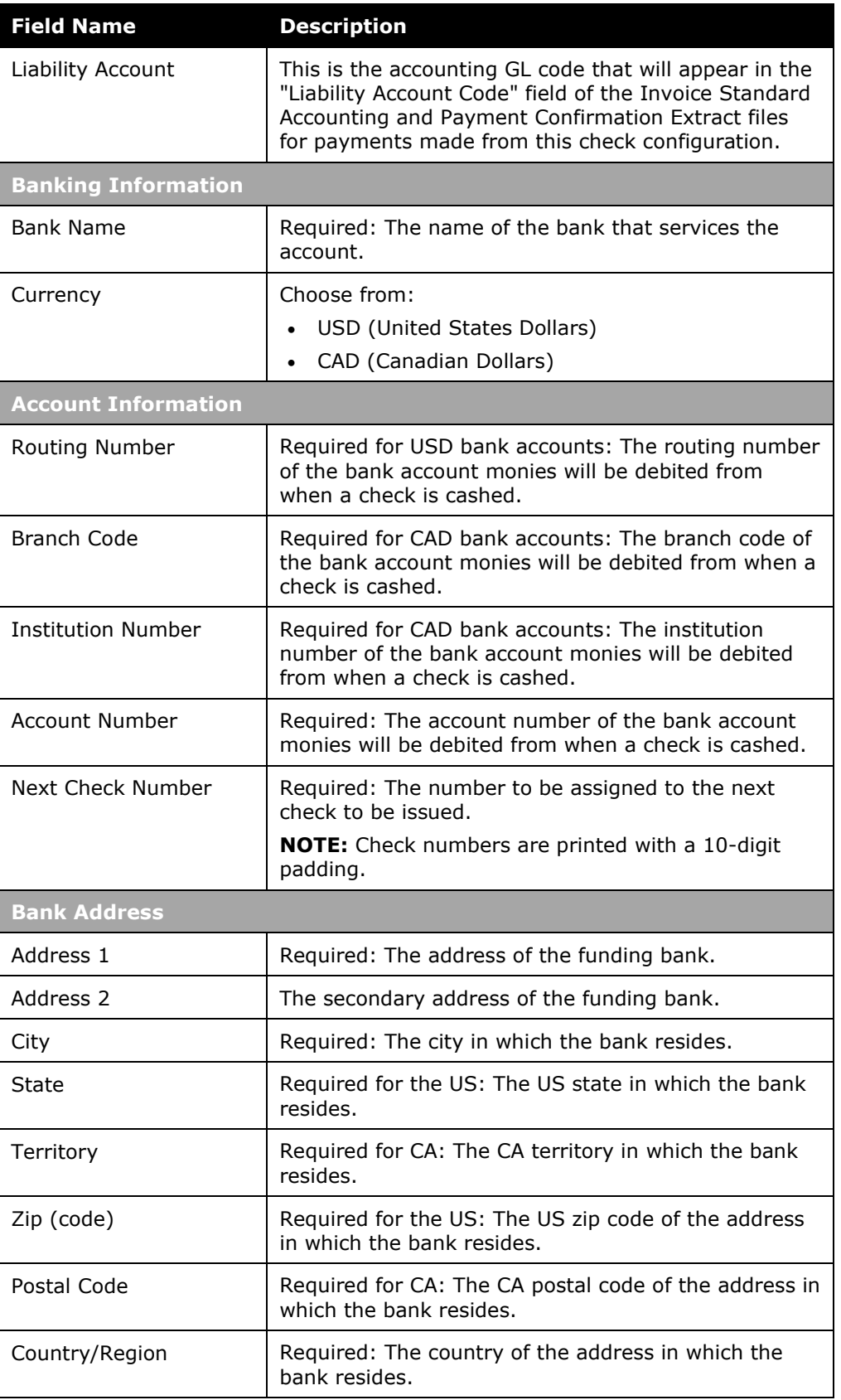

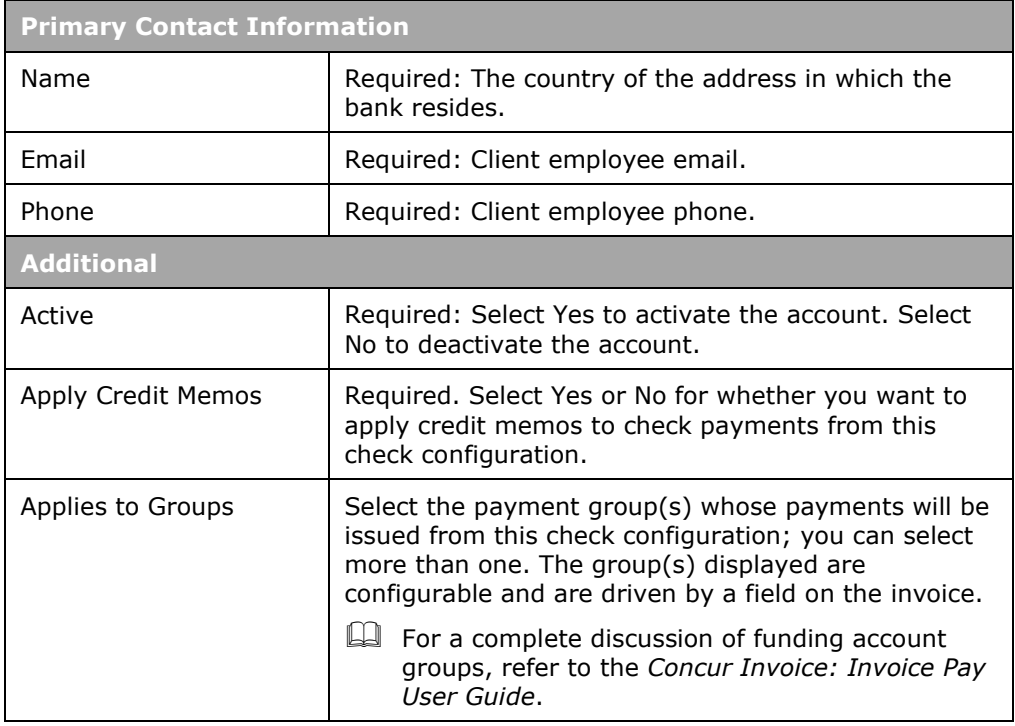

4. Review the **Account** tab fields for accuracy, then click **Save**.

After saving the information in the **Account** tab, the **Check** tab will become available. The information entered in the **Check** tab fields will be printed on the checks issued from the check configuration.

5. On the **Check** tab, complete the fields using the information in the following table:

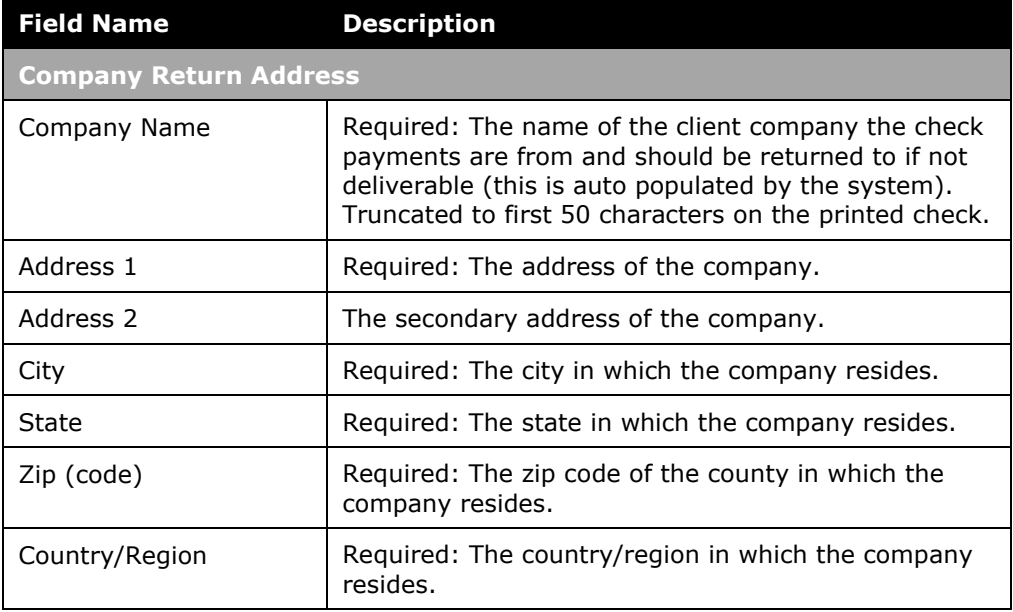

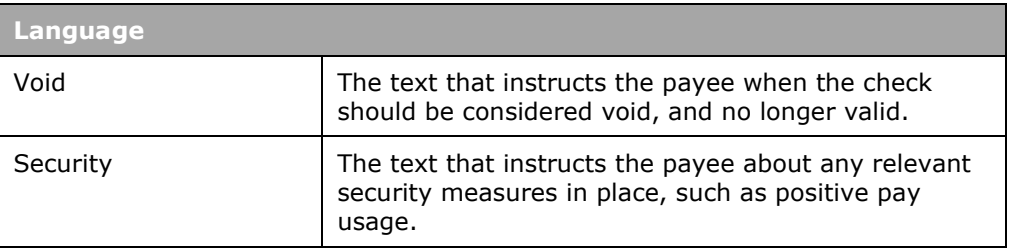

6. Click **Save** to save the information on the **Check** tab.

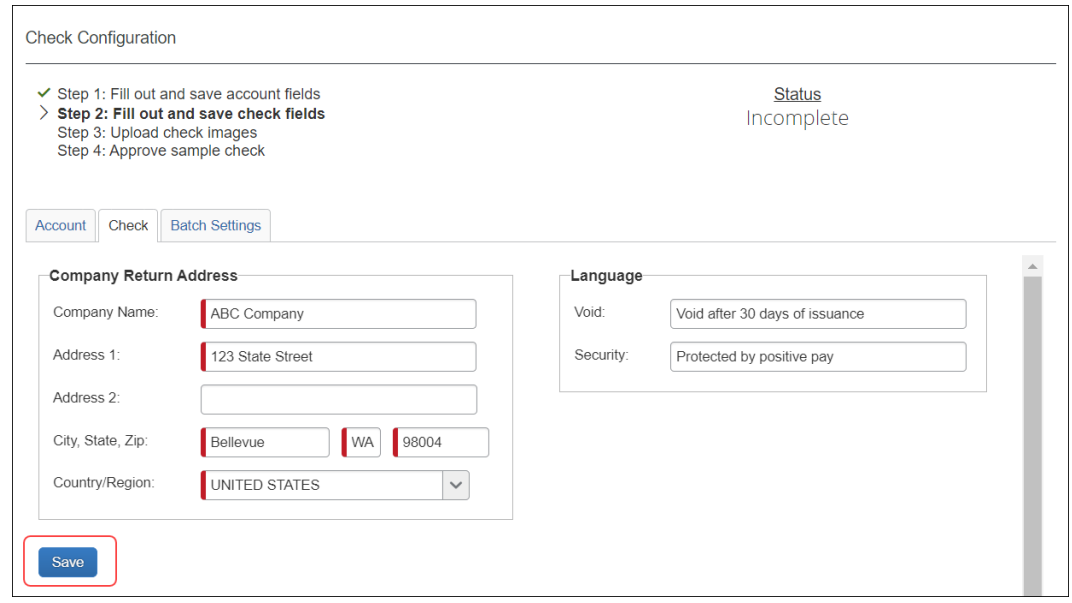

7. After saving the information in the **Company Return Address** section, the **Images** section of the **Check** tab will become available to provide the required files to complete the check configuration setup. Use the **Browse** and **Upload** buttons to locate and upload files:

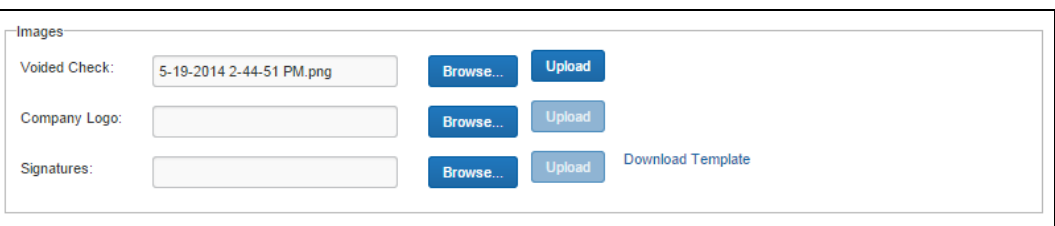

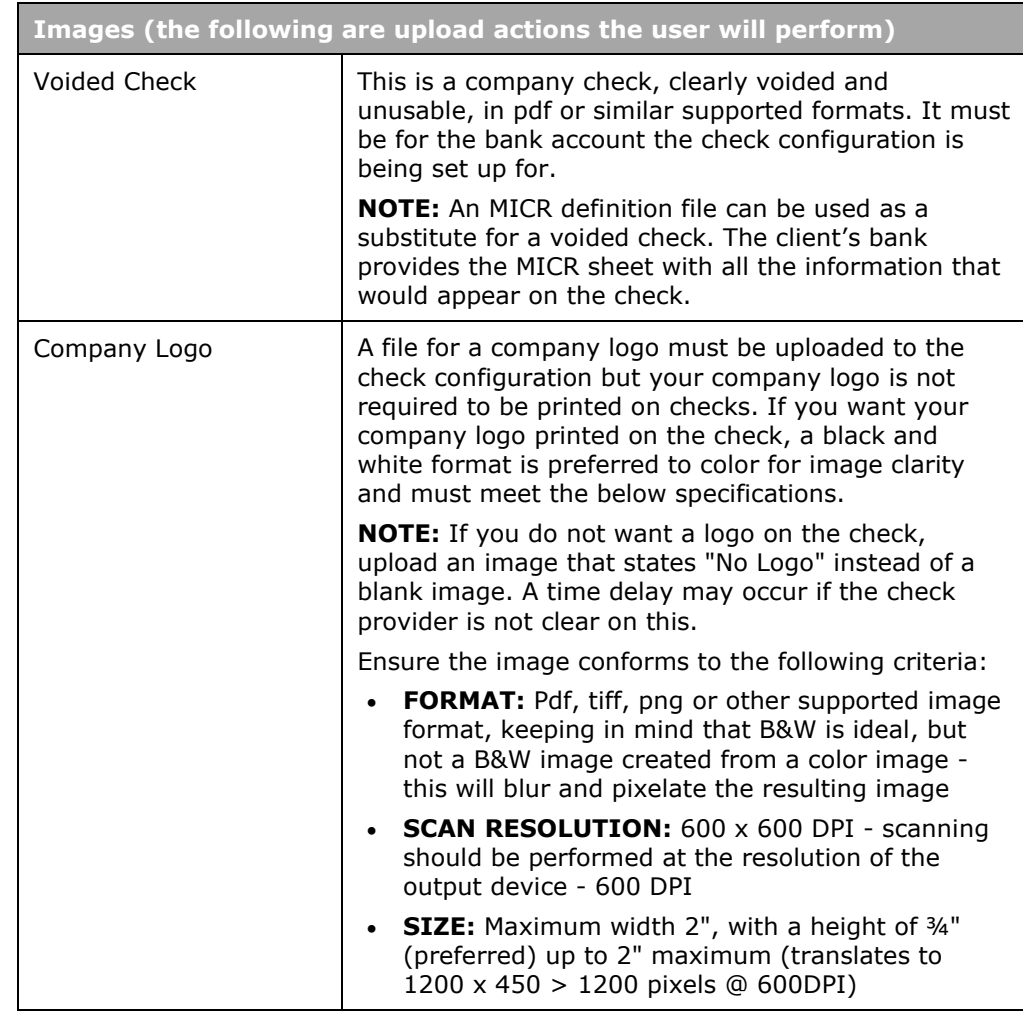

8. Use the information in the table below for additional detail:

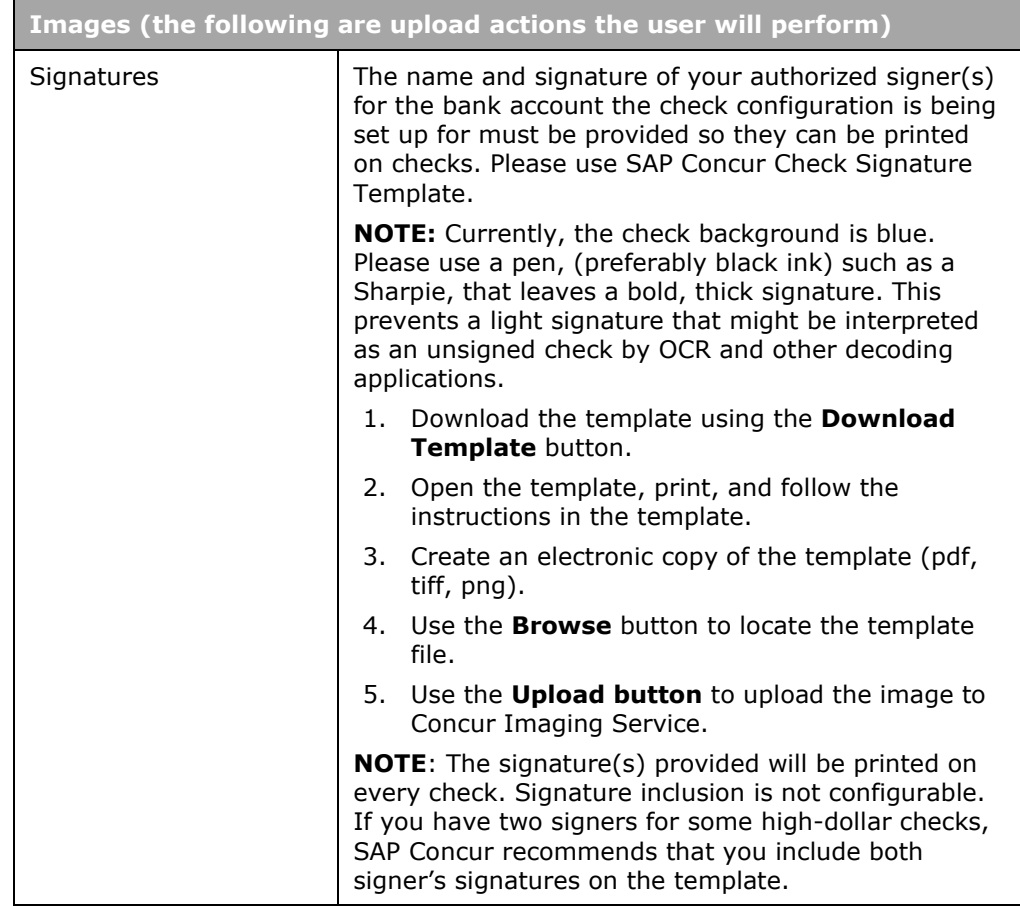

- 9. After uploading files for all the required images, the check configuration information will be sent to the check payment provider to set up the template in their system that checks will be printed from.
	- For more information, refer to the *Approving the Sample Check* section in this guide.
- 10. Click **Close** to exit the **Check Configuration** window if changes to the default Batch Settings are not required. Otherwise, click on the **Batch Settings** tab to make changes to the batch settings.

#### <span id="page-26-0"></span>*Configuring Batch Settings*

With the Batch Setting feature, you can control when and how frequently payment batches for approved invoices are released to the check payment providers to issue check payment to suppliers. Batch settings can be set up during initial account configuration or modified later, if desired.

Batch setting configuration includes:

- Defining the close schedule and required release preference
- Determining which users will sign off and release payment batches and assign them the Payment Release Manager role only (if using the **Require Batches to be Released** setting)

You can set the close time and date for when batches close and are released and choose whether an additional user is required to approve the batch before it is released for payment. If the additional release step is required, these users need to be assigned the Payment Release Manager role.

If the **Require Batches to be Released** setting is configured and once the close time and date pass, batches display on the **Monitor Payments** page with a *Pending Release* status until the Payment Release Manager has approved and released the batch to be sent to the payment provider.

**NOTE:**Existing clients who want to access the Batch Settings feature can contact their SAP Concur representative. Once the feature is activated, existing clients may need to adjust their existing account configurations.

#### *To configure batch settings:*

- 1. In the **Check Configuration** window, select the **Batch Settings** tab.
- 2. In the **Close Date** section, in the **Frequency** list, select the close date frequency preferred: *Daily* or *Weekly*.

The **Frequency** field defaults to *Daily* for batches being created and scheduled based on the payment due date of approved invoices.

The frequency can be changed to *Weekly* so batches are only created and scheduled for select days of the week.

- 3. If the **Frequency** field is set to *Weekly*, select the check boxes for the day(s) of the week batches can be created and scheduled.
- 4. (Optional) Select the **Require Batches to be Released** check box if you want to require an additional user to manually approve/release invoice batches before payments are sent to the check payment provider for processing.
- **NOTE:**This user must have both the Invoice Payment Manager and Payment Release Manager roles. Best practice is to have at least two users assigned the Payment Release Manager if using the Require Batches to be Released setting, one primary user and one backup user. For more information, refer to the *User Roles and Primary Users* section of this guide.
- 5. Click **Save** to save the close schedule.

**NOTE:** If the schedule changes after there is an open batch, the system will wait until the current batch is completed (using the old schedule), then open a new batch using the new schedule.

#### <span id="page-27-0"></span>*Approving the Sample Check*

Once you have uploaded all the images for the check configuration, the information will be sent to the check payment provider to set up the template in their system that checks will be printed from and the status of the check configuration will update to *Pending Sample Check*.

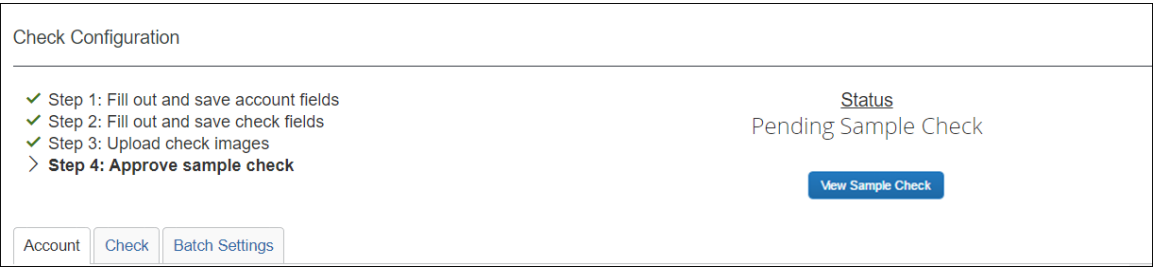

Typically, the check payment prover's sample check creation process takes one week to complete, after which the image of the sample check will be available in the check configuration for approval. However, it can take up to four weeks for it to be created by the check vendor during high volume time periods.

If the check configuration is resaved at any time, prior to the sample check being rendered, the process will start over with the check payment provider from the date it was last saved.

Once the sample check for the new check configuration has been created by the check payment provider, status will change to *Pending Approval* and an image of the sample check requiring your approval is made available for viewing via the **View Sample Check** button.

After you approve the sample check the status of the check configuration changes to *Pending Confirmation* and a notification is sent to the check payment provider to promote the check template in their system to a live production status. This process takes two business days. Once the check configuration is promoted to production, the status changes to *Confirmed*. At that point, you can process invoices for check payment.

**NOTE:** If physical sample checks need to be provided to your bank, the check configuration must be approved and your company needs to be set up as a vendor to create, approve, and pay invoices so the sample check payments are mailed to your company. You can then provide them to your bank for approval. For additional questions, please initiate a service request with SAP Concur support.

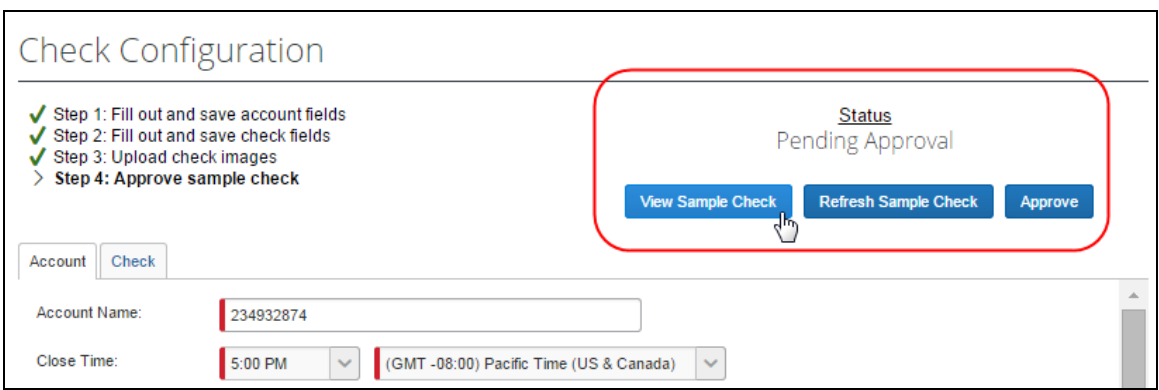

To approve the sample check, click **View Sample Check** to open the sample check and then do one of the following:

- If the check appearance is good, click **Approve** to move the check status to *Pending Confirmation*.
- If the check appearance needs to be updated, make the appropriate changes to the template (such as, uploading a new logo and modifying the bank address), and then click the **Save** button in the **Check** tab. This will send the requested updates to the check payment provider and restart sample check creation process. The check configuration will be updated to *Pending Sample*. Similarly, to the original *Pending Sample* period, this will retrigger the process for the creation of the updated sample check.
- **NOTE:**After the first sample check has been generated, SAP Concur maintains the most recent version of the sample for review, while you are waiting for the updated sample check. You cannot take any action other than viewing the sample at this time and when the check status moves to *Pending Approval*, the new sample check will be replaced for the **View Sample Check** button.

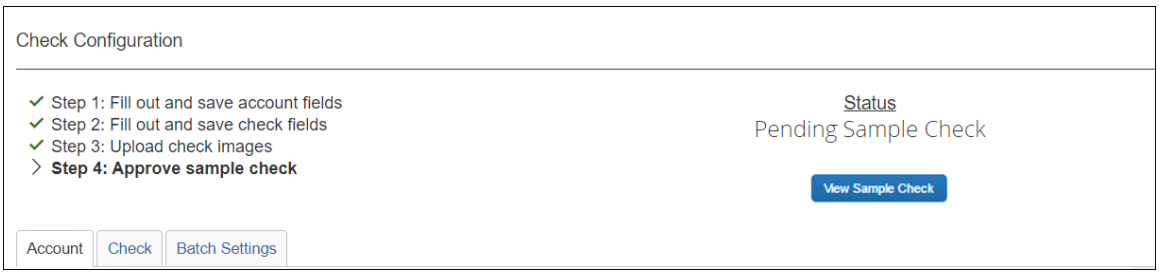

If you need to verify that you have the most current image, you can do so by clicking the **Refresh Sample Check** button. Generally, you will only use this action upon direction from SAP Concur support.

**NOTE:**The **Refresh Sample Check** button does not send any communication to the check payment provider or make requests of them to modify or update the sample check. If you need to make changes after the sample check has been approved, please initiate a service request with SAP Concur support.

#### <span id="page-29-0"></span>**Activating and Deactivating Check Configuration**

Check configurations must be in *Confirmed* status and active for payments of approved invoices being paid by check to be batched and sent to vendors.

- *To activate a check configuration:*
	- 1. In Payment Manager, under **Configuration**, click **Check Configurations**. The **Check Configurations List** page appears.
	- 2. Select the check configuration, click **Actions**, click **Open Check Configuration**. The **Check Configuration** window appears.
	- 3. Scroll to the bottom of the **Account** tab, change the **Active** field to *Yes*.
	- 4. Click **Save**, then click **Close** to close the window.

If you need to stop making payments from a check configuration, deactivate it by following the same steps above and change the **Active** field to *No*.

**NOTE:** If a check configuration is deactivated and has open batches, the batches will still close, but the payments will not be sent to the check payment provider to be processed.

#### <span id="page-29-1"></span>**Updating Vendors for Check Payments**

To pay vendors by check, their Concur profile must have an address in the same country as the check configuration invoices will be paid from.

The **Pay Method Type** field in the vendor profile can be set to *Check* to default invoices created for the vendor to be paid by check.

Concur vendor profiles can be updated manually on the **Manage Vendors** page in **Vendor Manager** by import file, or API.

- For more information about updating vendors, refer to the *Concur Invoice: Vendor Manager Guide*.
- For more information about managing check payments, refer to the *Concur Invoice: Invoice Pay User Guide*.

# <span id="page-30-1"></span><span id="page-30-0"></span>**Section 7: Setting Up Card Voucher Payments**

#### **Overview**

The intended use case for Card Voucher payments, is when a vendor has your company credit card stored and is authorized to charge the card when approved to via email.

For invoices being paid by card voucher, Concur Invoice will send a payment authorization email to the vendor on the payment due date with a default note you provide for payment instructions and a list of the invoices being paid.

Your company is responsible for working with their vendors outside of Concur to identify those who accept card voucher payments and provide your company credit card information.

In Payment Manager there is no payment source to configure for card voucher payments. Approved invoices being paid by card voucher are batched in **Monitor Payments** to general Card Voucher Payments batches and can be managed prior to being sent.

After the authorization emails are sent for card voucher payments, invoices are updated to a *Paid* status and the payments are available to be extracted for GL posting on the Payment Confirmation Extract.

#### <span id="page-30-2"></span>*Availability*

Invoice Pay Card Voucher is available for all countries and currencies.

#### <span id="page-30-3"></span>**Updating Vendors for Card Voucher Payments**

To pay vendors by card voucher, their Concur profile must have the **Contact Email** field filled out with the vendor's email address.

The **Pay Method Type** field in the vendor profile can be set to *Card Voucher* (VCHER) to default invoices created for the vendor to be paid by card voucher.

The **Voucher Notes** field in the vendor profile has a note authorizing the vendor to initiate payment.

Concur vendor profiles can be updated manually on the **Manage Vendors** page in **Vendor Manager**, by import file, or API.

- For more information about updating vendors, refer to the *Concur Invoice: Vendor Manager Guide*.
- For more information about managing check payments, refer to the *Concur Invoice: Invoice Pay User Guide*.

# <span id="page-31-1"></span><span id="page-31-0"></span>**Section 8: Setting Up ACH Payments**

#### **Overview**

With Invoice Provider ACH, fund transfers for ACH/EFT payments are handled by a third-party company (payment provider). In Payment Manager, you can set up bank accounts with a payment provider for facilitating ACH/EFT payments to vendors, as well as manage batches and payments.

Approved vendor invoices with an ACH payment method type are batched for payment to provider funding accounts configured in Concur Invoice. Payment data for closed invoice batches are sent to the payment provider who then initiates the ACH/EFT payment process by debiting funds from the client's bank account and crediting the vendors' bank account using information provided by Concur Invoice.

The payment provider sends payment data back to Concur Invoice and it is automatically applied to the invoices in the processed batches. Payment information can be extracted from Concur Invoice with the Payment Confirmation Extract to post to your company's accounting/ERP system.

**NOTE:**SAP Concur staff must first enable the Invoice Pay and Invoice Provider ACH features in your SAP Concur site. However, if you are able to complete the steps in the *Add a Provider Account* section of this document, then the features are already enabled in your site. Contact your SAP Concur representative to request enablement services if needed.

#### <span id="page-31-2"></span>**Working with Payment Providers**

#### <span id="page-31-3"></span>*Pre-configuration Checklist*

Payment Providers may require you to provide company information and supporting documents as part of their Know Your Customer (KYC) requirements. You should be prepared to provide:

- **Bank information:** Account owner name, routing number, account number, copy of a recent bank statement, and bank reference letter.
- **Company information:** Estimated sales volume, business type, business start date, tax ID, and business registration documents.
- **Company owner/principal information:** Name, address, date of birth, percentage of ownership, current ownership start date, copy of government issued photo ID, and list of board of directors.
- **Anticipated payment pattern information:** Batch frequency, average batch amount, and maximum batch amount.
- **Terms and Conditions:** Name and contact information of the individual completing the application and agreeing to the Terms and Conditions.

#### <span id="page-32-0"></span>*Bambora/Worldline*

Bambora/Worldline has been an SAP Concur payment provider for Expense Pay Global since 2017, and processing card payments and bank payments in Europe and North America for over 15 years and is a PCI Level 1 provider. To learn more, visit [www.bambora.com/en/us.](www.bambora.com/en/us)

#### **AVAILABILITY**

Invoice Pay ACH/EFT payments are available in the US and EU data centers. Below are the supported countries and currencies for ACH/EFT payments of invoices. ACH/EFT payments can only be made from client bank accounts to vendor bank accounts for the same country and currency.

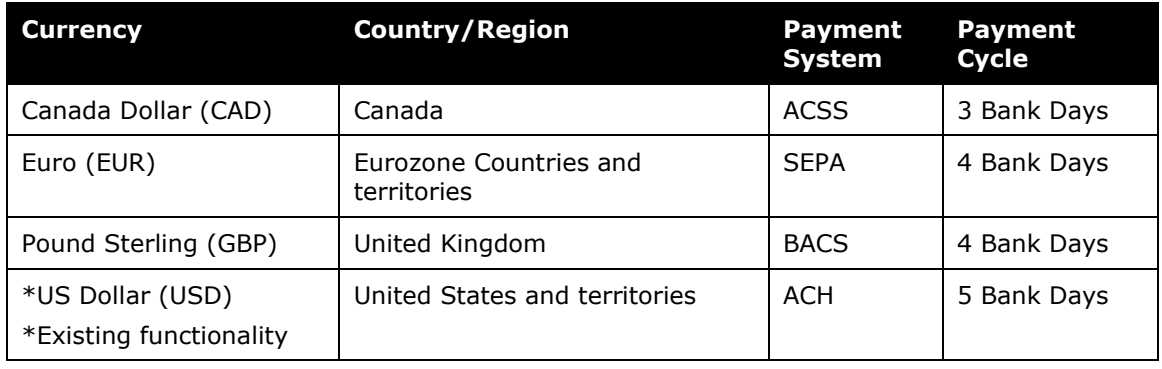

**NOTE:**Cross-border and foreign exchange payments are not supported.

Have the below items ready before starting to set up a Bambora/Worldline provider funding account:

- Copy of recent bank statement
- Completed bank reference letter [\(download copy\)](https://cdn.na.bambora.com/downloads/Bambora+Bank+Ref+Letter.pdf)
- Copy of photo ID of either the primary business Owner/Principle, or authorized signer for the account (link to [Bambora/Worldline](https://assets.concur.com/concurtraining/cte/en-us/bambora_id_requirements.pdf)'s explanation for copy of [photo](https://assets.concur.com/concurtraining/cte/en-us/bambora_id_requirements.pdf) ID)
- Ready to agree to provider's Terms and Conditions [\(download copy\)](https://support.na.bambora.com/bic/w/properties/external_pdfs/ConcurTermsAndConditions.pdf)

#### <span id="page-32-1"></span>**Creating ACH Funding Accounts**

Invoice Provider ACH funding accounts are configured on the **Funding Accounts** page in Payment Manager. Options on this page let you set up an account with a payment provider for processing ACH payments from your company's bank account to their vendors. The account information is also used to support Payment Manager functionalities in Concur Invoice. Supported countries and currencies can vary by payment provider.

More than one provider funding account can be created if your company uses multiple bank accounts to pay vendor invoices. A provider account is required for each bank account from which payments will be funded.

Only one provider funding account with the same country, currency, and payment group can be active at one time. Multiple provider accounts with different countries, currencies, or payment groups can be active at the same time.

- **NOTE:**An existing Expense Pay funding account cannot also be used for Invoice Pay. Instead, a dedicated funding account must be configured specifically for the purpose of invoice payments.
- **NOTE:**Payment groups must be configured to support multiple funding accounts. If payment groups are not currently set up or need to be changed, contact your SAP Concur representative to request support services.
- *To create a provider funding account:*
	- 1. In Payment Manager, under the **Configuration** section, click **Funding Accounts**. The **Funding Account List** page appears.

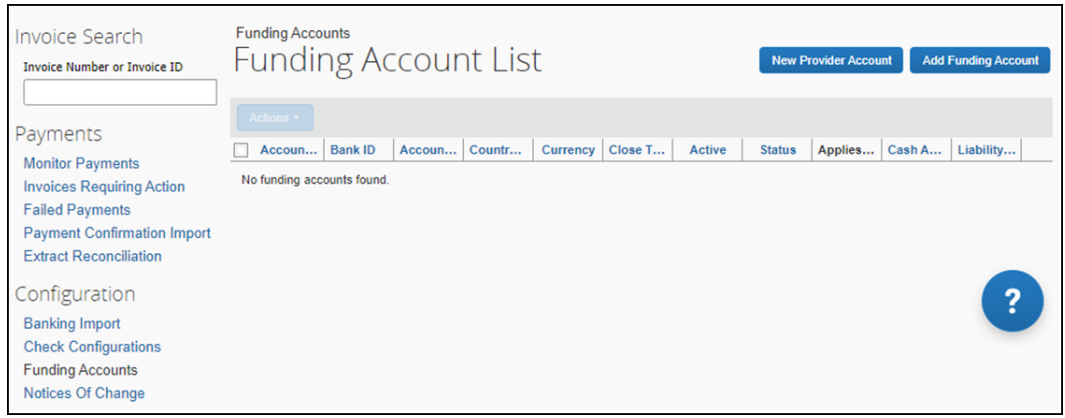

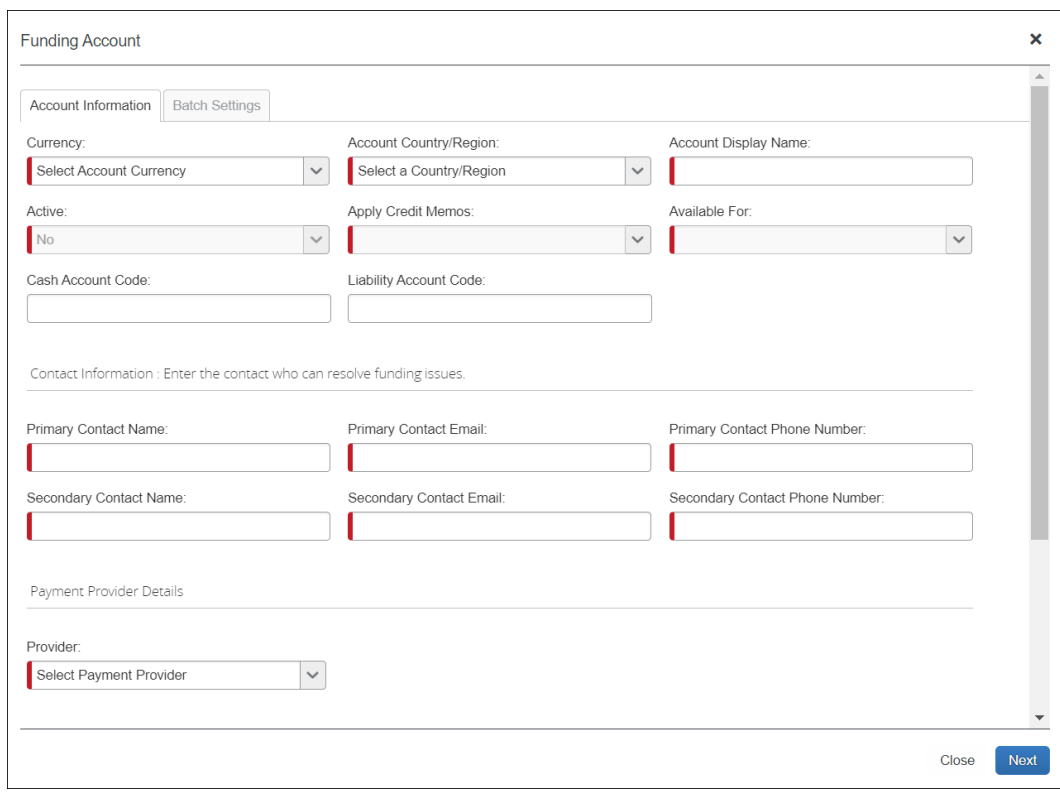

2. Click the **New Provider Account** button. The **Funding Account** window appears.

#### On the **Account Information** tab, complete the following fields:

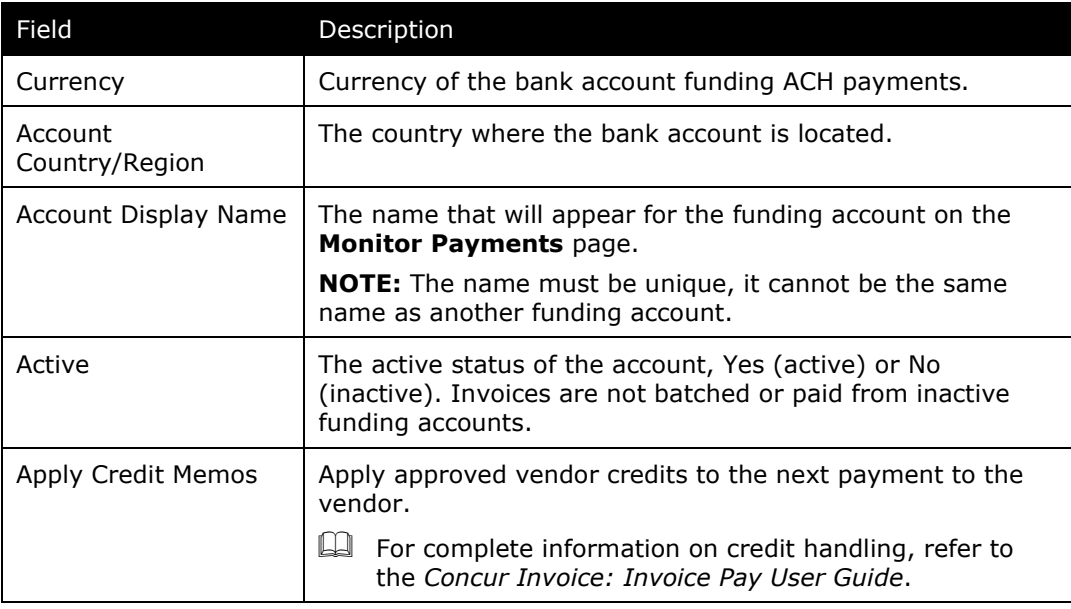

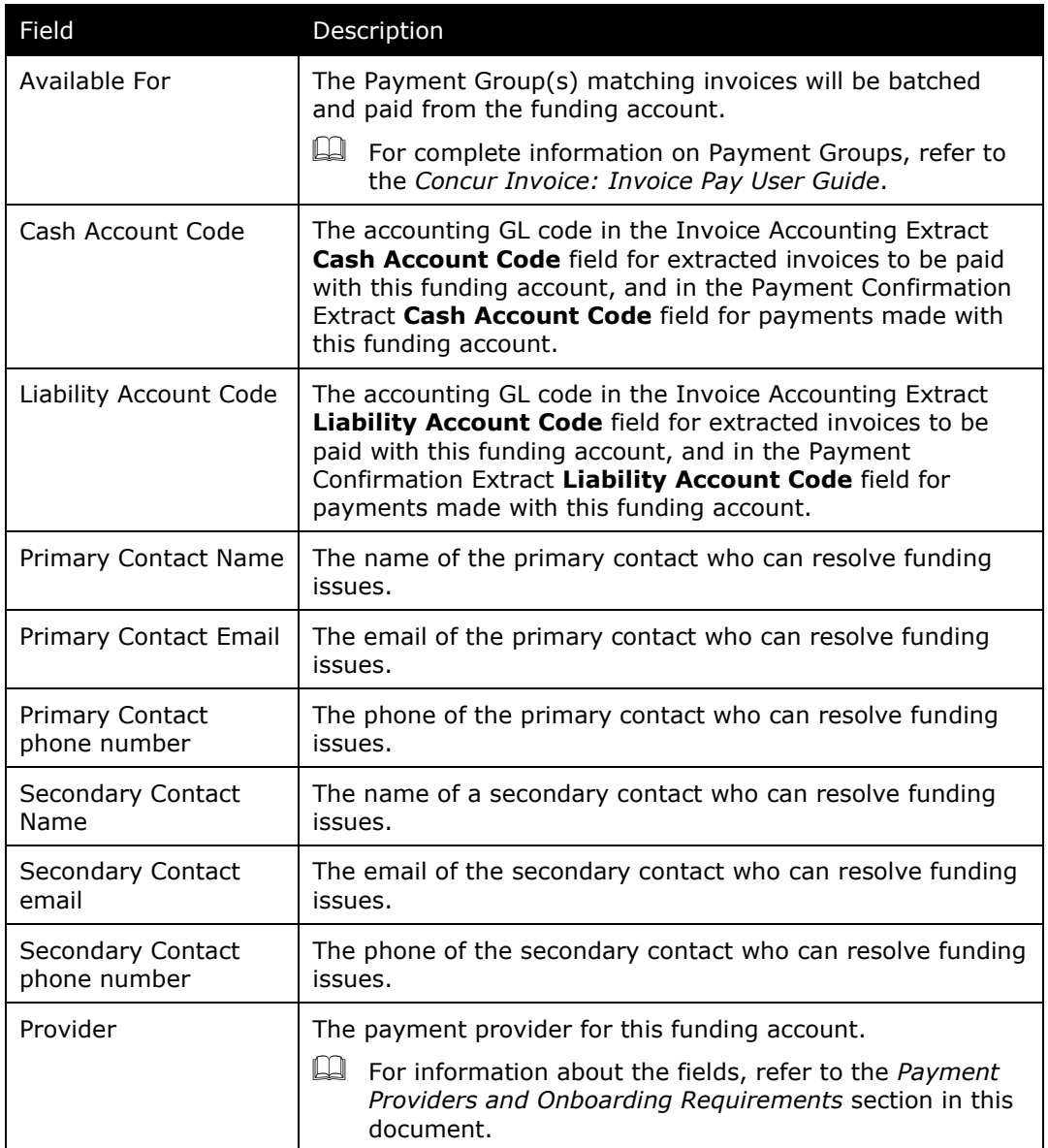

3. Review the account information for accuracy, and then click **Next**.

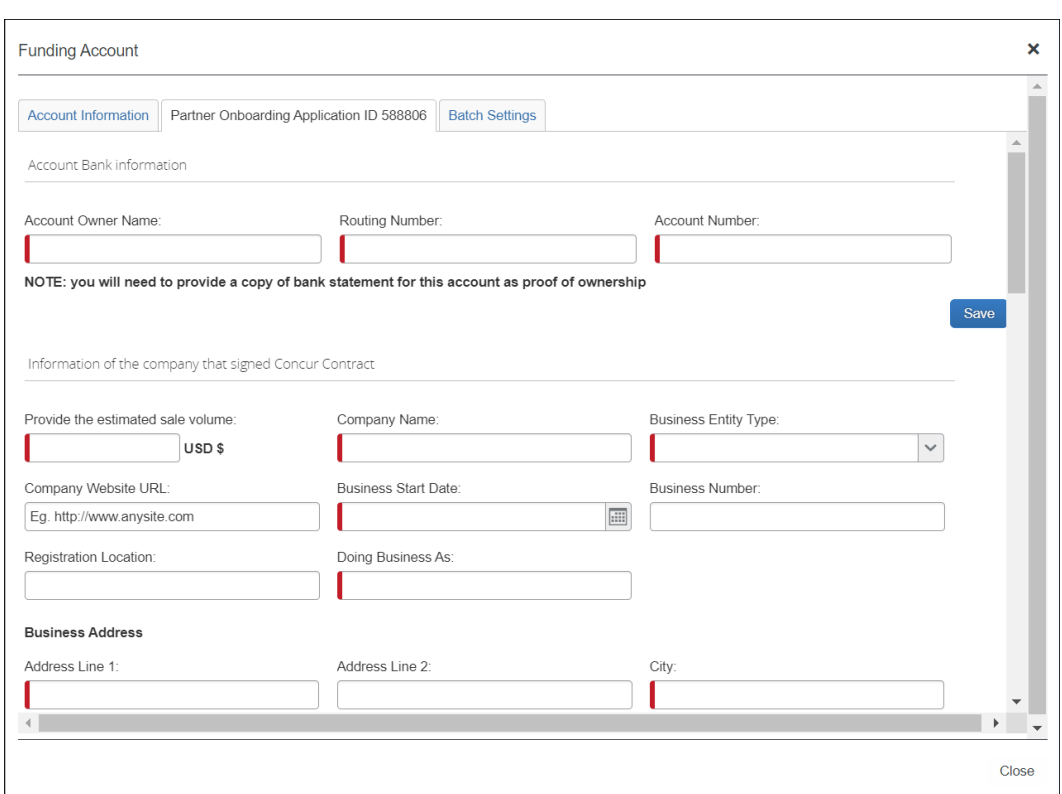

The **Partner Onboarding Application** tab appears.

#### <span id="page-36-0"></span>**Onboarding Funding Accounts with Payment Providers**

The onboarding application fields vary by country/currency and by payment provider requirements.

- *To complete the onboarding application with Worldline:*
	- 1. In the **Funding Account** window, on the **Partner Onboarding Application** tab, complete the fields required by the payment provider.

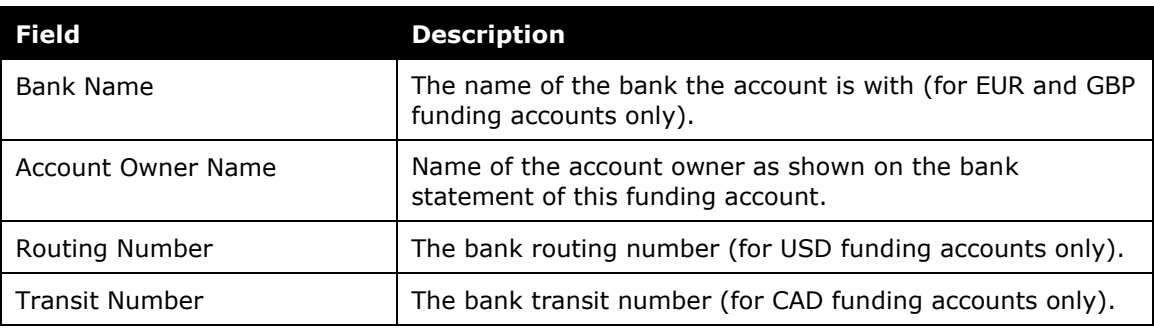

**NOTE:**When completing each set of required fields, click **Save**.

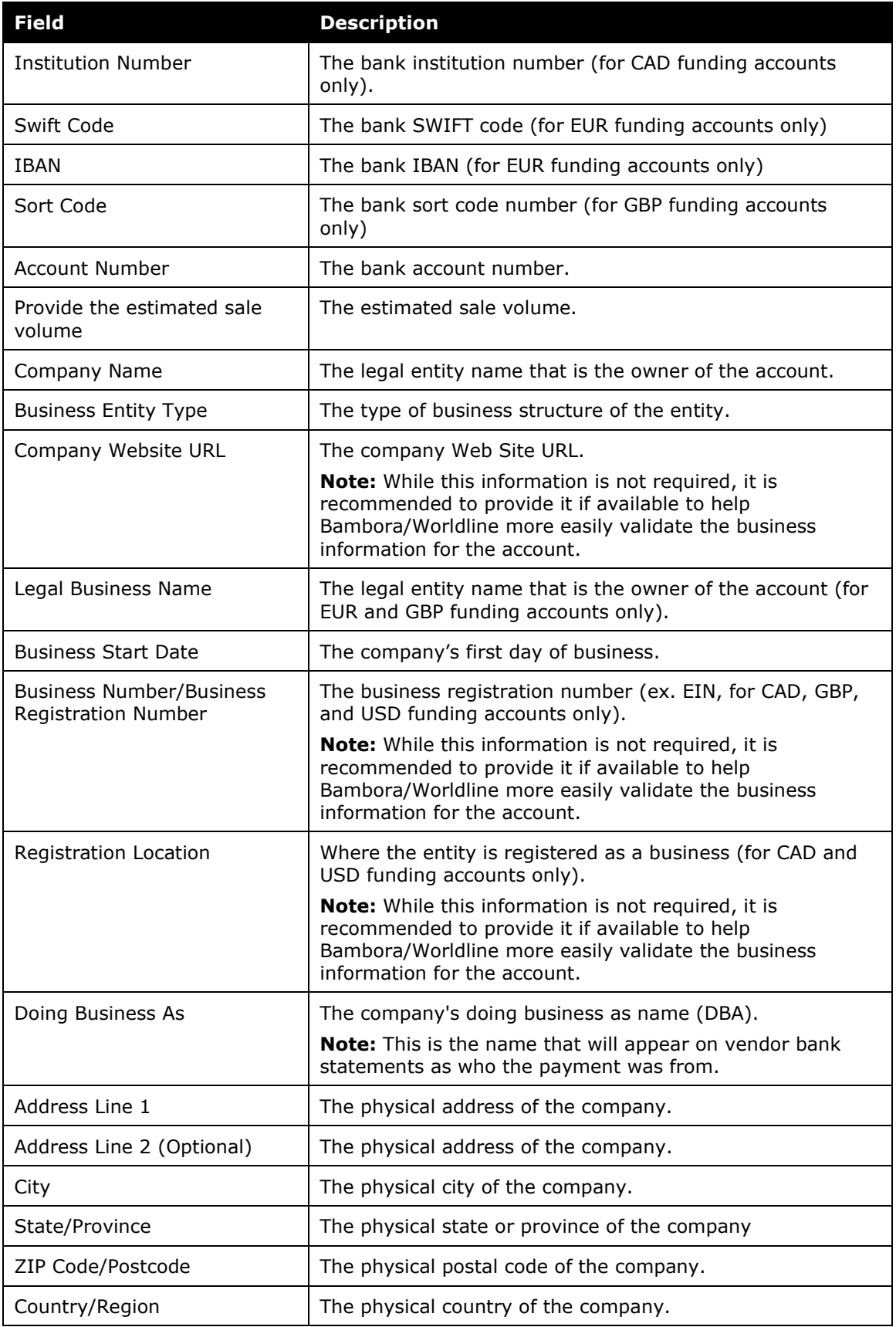

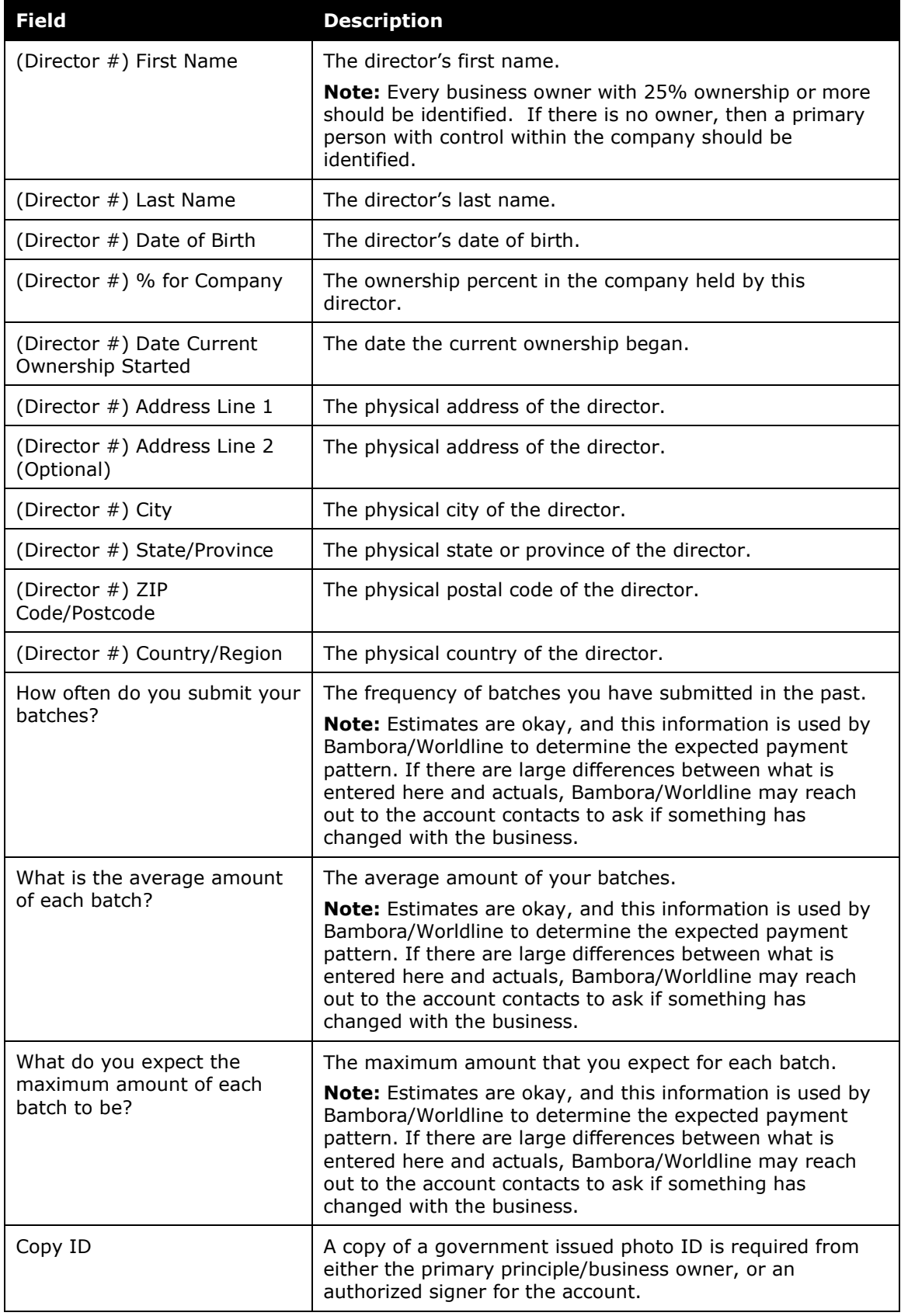

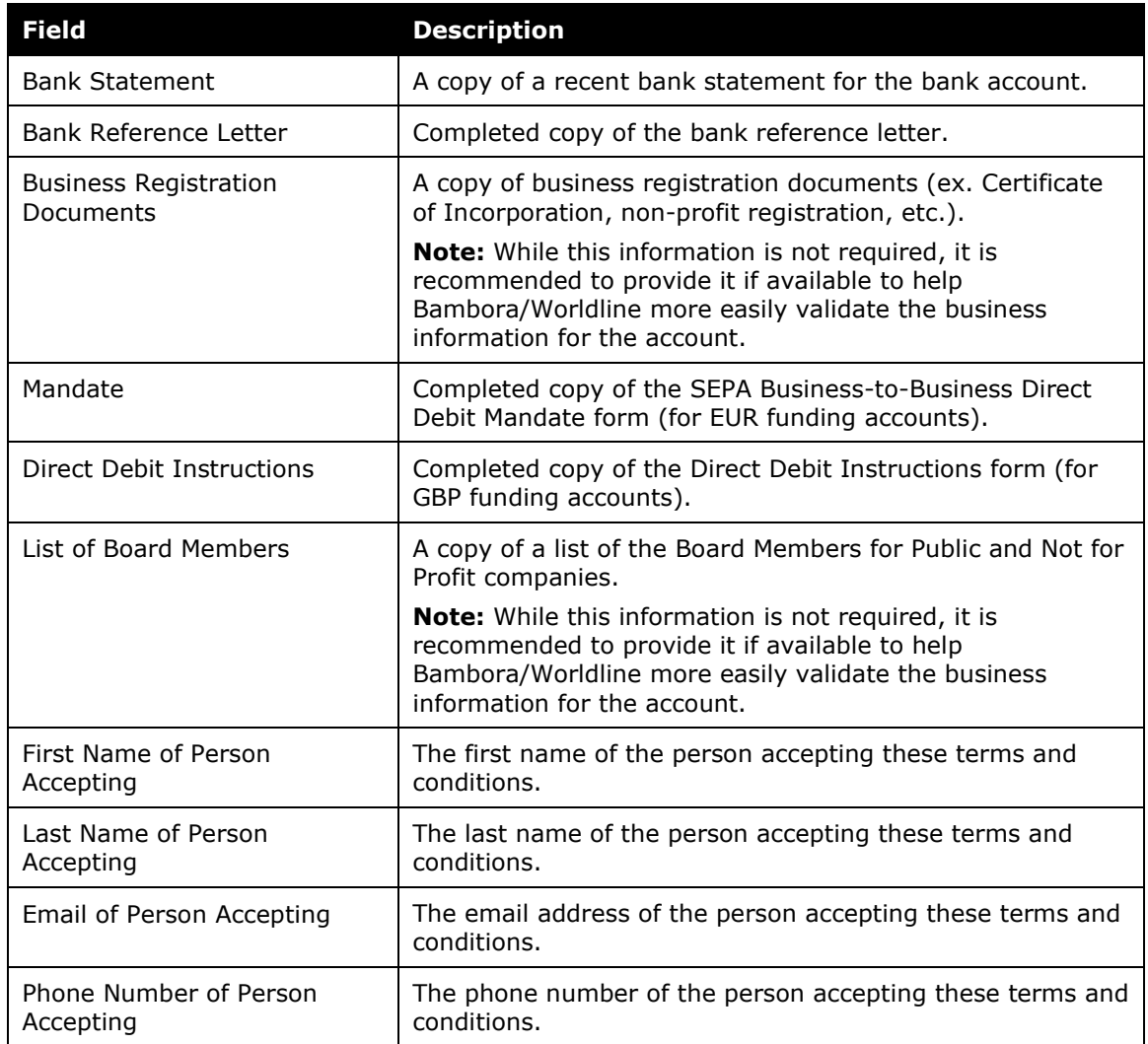

- 2. Once all fields are completed and saved, review the Terms and Conditions and agreement instructions, then click **Send for Review**.
- 3. Click **Close**. The status of the new account will be set to *In Review* while the payment provider verifies the account details.

The newly created funding account appears on the **Funding Account List** page.

**Tip:** If the funding account does not appear on the **Funding Account List** page right away, refresh the page.

The possible statuses for provider funding accounts are:

- **In Progress:** The client has started, but not completed the provider account application.
- **In Review:** The client has finished and submitted the funding account application to the payment provider where it is pending their review and verification.
- **Reopened:** The payment provider has reviewed the application and has requested additional information. The information is displayed at the top of the application form and can be viewed by clicking **View All**. Copy the information requested into a Word document, provide answers, and then upload this document along with any other documents that might have been requested into the **Additional Relevant Documentation** field. Resubmit the application.
- **Accepted:** The payment provider has verified and accepted the account information.

**NOTE:**The length of the review process is based on the payment provider, but it will typically be complete within 10 business days.

#### <span id="page-40-0"></span>**Configuring Batch Settings**

With the Batch Setting feature, you can control when and how frequently payment batches for approved invoices are released to payment providers to issue payment to suppliers. Batch settings can be set up during initial account configuration or modified later, if desired.

Batch setting configuration includes:

- Defining the close schedule and required release preference
- Determining which users will sign off and release payment batches and assign them the Payment Release Manager role only (if using the **Require Batches to be Released** setting)

You can set the close time and date for when batches close and are released and choose whether an additional user is required to approve the batch before it is released for payment. If the additional release step is required, these users need to be assigned the Payment Release Manager role.

If the **Require Batches to be Released** setting is configured and once the close time and date pass, batches display on the **Monitor Payments** page with a *Pending Release* status until the Payment Release Manager has approved and released the batch to be sent to the payment provider.

**NOTE:**Existing clients who want to access the Batch Settings feature can contact their SAP Concur representative. Once the feature is activated, existing clients may need to adjust their existing account configurations.

#### *To configure batch settings:*

1. In the **Funding Account** window, select the **Batch Settings** tab.

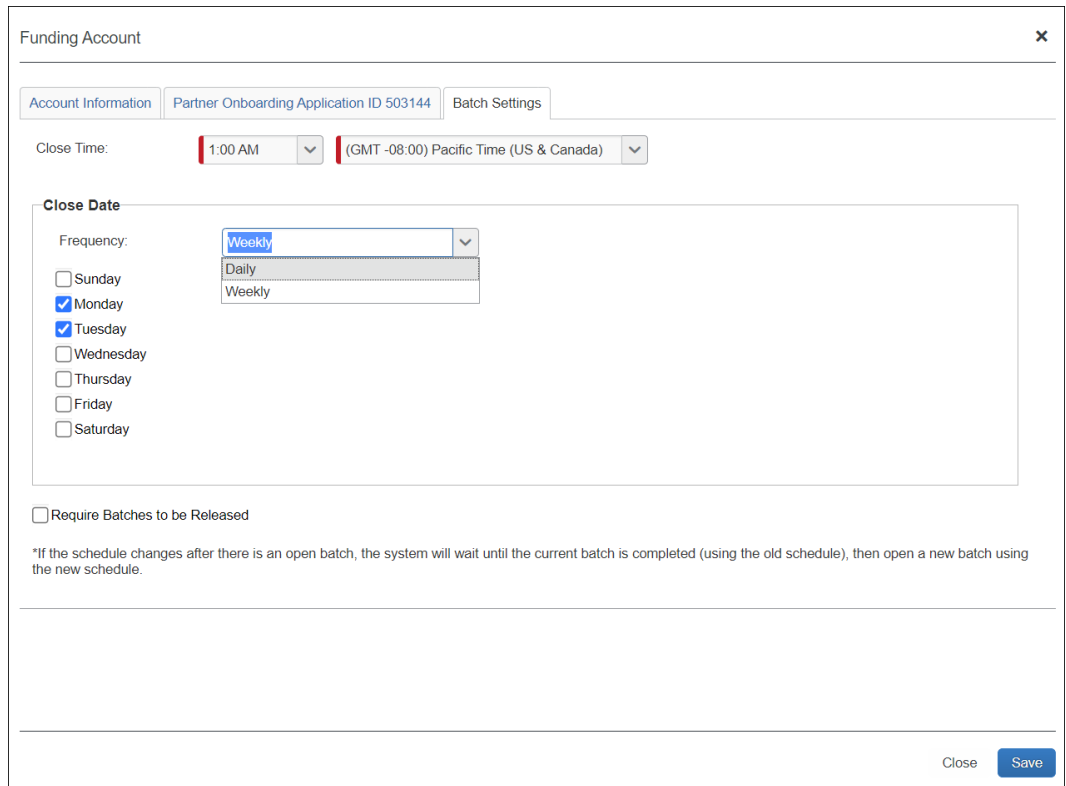

- 2. In the **Close Time** lists, select the time and time zone for the close schedule.
- 3. In the **Close Date** section, in the **Frequency** list, select the close date frequency preferred: *Daily* or *Weekly*.

The **Frequency** field defaults to *Daily* to maintain the existing functionality of batches being created and scheduled based on the payment due date of approved invoices.

The frequency can be changed to *Weekly* so batches are only created and scheduled for select days of the week.

- 4. If the **Frequency** field is set to *Weekly*, select the check boxes for the day(s) of the week batches can be created and scheduled.
- 5. (Optional) Select the **Require Batches to be Released** check box if you want to require an additional user to manually approve/release invoice batches before payments are sent to payment providers for processing.
- **NOTE:**This user must have both the Invoice Payment Manager and Payment Release Manager roles. Best practice is to have at least two users assigned the Payment Release Manager if using the Require Batches to be Released setting, one primary user and one backup user. For more information, refer to the *User Roles and Primary Users* section of this guide.
- 6. Click **Save** to save the close schedule.

**NOTE:** If the schedule changes after there is an open batch, the system will wait until the current batch is completed (using the old schedule), then open a new batch using the new schedule.

#### <span id="page-42-0"></span>**Activating and Deactivating Funding Accounts**

ACH funding accounts must be in an Accepted status and active for payments of approved invoices being paid by ACH to be batched and sent to vendors.

If you need to stop making payments from a funding account, it can be deactivated.

**NOTE:**To activate or deactivate multiple funding accounts at once, the selected funding accounts must all be in the same active status and the same account type.

#### *To activate a funding account:*

- 1. In Payment Manager, under **Configuration**, click **Funding Accounts**. The **Funding Account List** page appears.
- 2. Select the inactive funding account, click **Actions**, click **Activate Funding Account**.

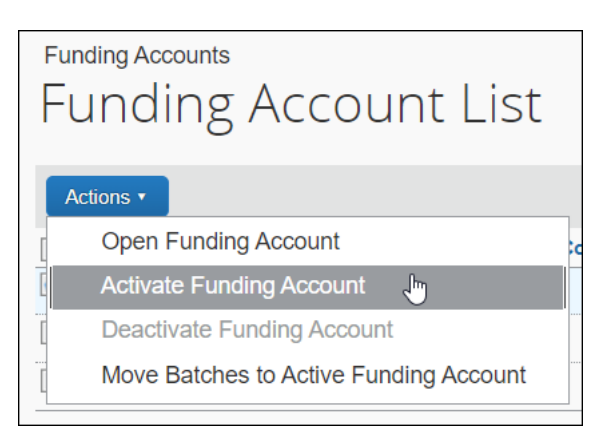

3. The **Active** status on the **Funding Account List** page will change to *Yes*.

After a funding account is activated, new approved invoices will be batched for payment to it.

**NOTE:** Funding accounts can also be activated by opening a funding account and changing the **Active** field to *Yes*.

#### *To deactivate a funding account:*

- 1. In Payment Manager, under **Configuration**, click **Funding Accounts**. The **Funding Account List** page appears.
- 2. Select the active funding account, click **Actions**, click **Deactivate Funding Account**.

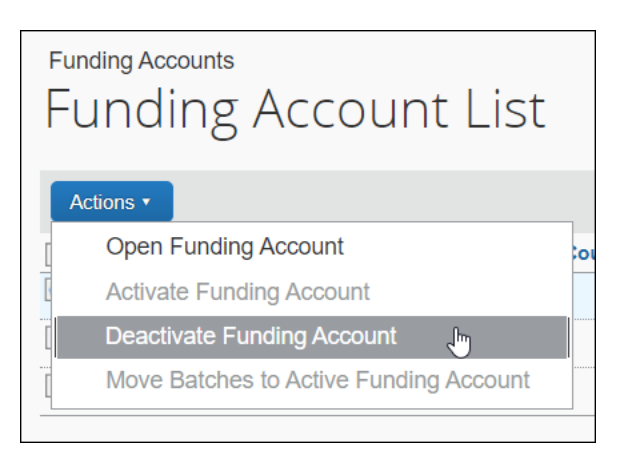

3. The **Active** status on the **Funding Account List** page will change to *No*.

**NOTE:** Funding accounts can also be deactivated by opening a funding account and changing the **Active** field to *No*.

After a funding account is deactivated, no new invoices will be batched for payment to it. Existing open payment batches will remain with the inactive funding account until action is taken on the batched payments.

#### <span id="page-43-0"></span>**Updating Vendors for ACH Payments**

To pay vendors by ACH, their Concur profile must have the vendors bank account information filled in and the Country of the vendor's address must be the same as the country in the funding account invoices will be paid from.

The Pay Method Type field in the vendor profile can be set to ACH to default invoices created for the vendor to be paid by ACH.

Concur vendor profiles can be updated manually on the Manage Vendors page in Vendor Manager, by import file, or API.

 For more information about updating vendors, refer to the *Concur Invoice: Vendor Manager Guide*.

- $\Box$  For more information about updating vendor banking information by import, refer to the *Concur Invoice: Vendor Banking Import User Guide*.
- <span id="page-44-0"></span> For more information about managing ACH payments, refer to the *Concur Invoice: Invoice Pay User Guide*.

## <span id="page-44-1"></span>**Section 9: Setting Up Virtual Card Payments**

#### **Overview**

Payment Managers must set up a card account in Concur Invoice with a payment provider so virtual cards can be issued from it.

Once the virtual card payment feature is enabled in Invoice Pay, Payment Managers can:

- Create card accounts for virtual cards
- Onboard the card account with the payment provider
- Activate the card account to send virtual cards to vendors for invoice payments (new card accounts default to an inactivate status)

Before virtual card payments can be issued from a card account, it must first be registered with the payment provider and the security verification process completed with the bank or credit card issuer if required.

**NOTE:**This feature supports single use virtual cards that can be used one time for the exact amount the virtual card is issued for.

#### <span id="page-44-2"></span>**Working with Payment Providers**

#### <span id="page-44-3"></span>*Extend*

Extend is the SAP Concur payment provider for Concur Invoice virtual card payments. Extend allows your company to use company credit cards to generate virtual cards to pay vendor invoices through API integration with SAP Concur and banks/issuers. Extend provides a simple and secure interface for vendors to access virtual card details. For more information, visit the [Frequently](https://www.paywithextend.com/faqs?utm_source=google&utm_medium=cpc&utm_campaign=Search-Brand&utm_term=pay%20with%20extend&utm_content=625484863582&gclid=CjwKCAjw3ueiBhBmEiwA4BhspHYZlhfZBfv0MQ--9_r3UE3obq4xPGCFL1REcALHmS1Jy2UppAj8ExoCWAgQAvD_BwE) Asked Questions page at [www.paywithextend.com.](http://www.paywithextend.com/)

#### <span id="page-45-0"></span>*Availability*

The following table lists the credit card banks/issuers, countries, and currencies Extend currently supports for Invoice Virtual Card Pay.

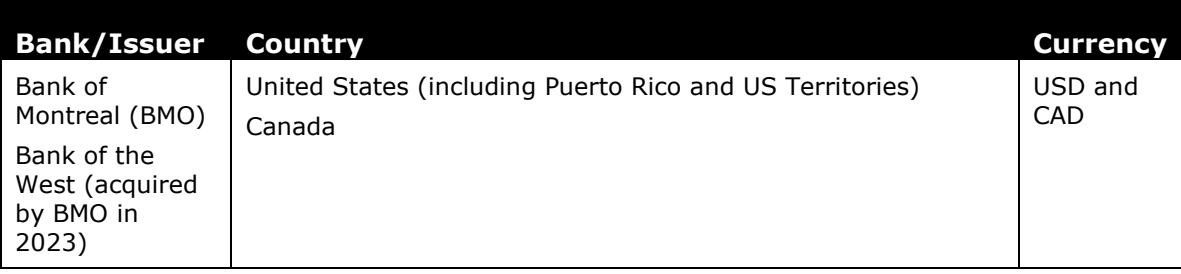

**NOTE:**Additional banks/issuers and currencies will also be added in future releases.

#### <span id="page-45-1"></span>*Pre-Configuration Checklist*

Before setting up a card account, have the following ready:

- Company credit card
- Billing address of the company credit card
- Login for the online banking website for the bank or issuer of the credit card

#### <span id="page-45-2"></span>**Creating Card Accounts**

#### *To create a card account:*

- 1. In Payment Manager, in the **Configuration** section, click **Card Accounts**.
- 2. On the **Card Account List** page, click the **New Card Account** button.

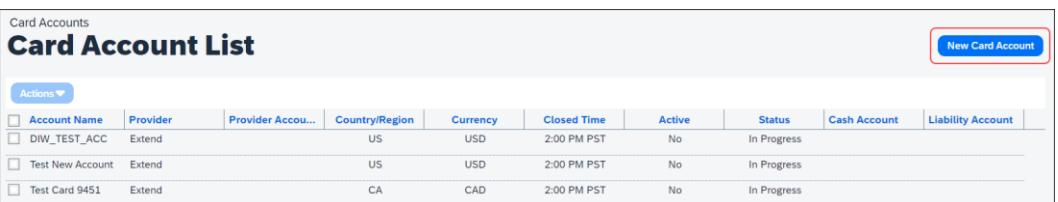

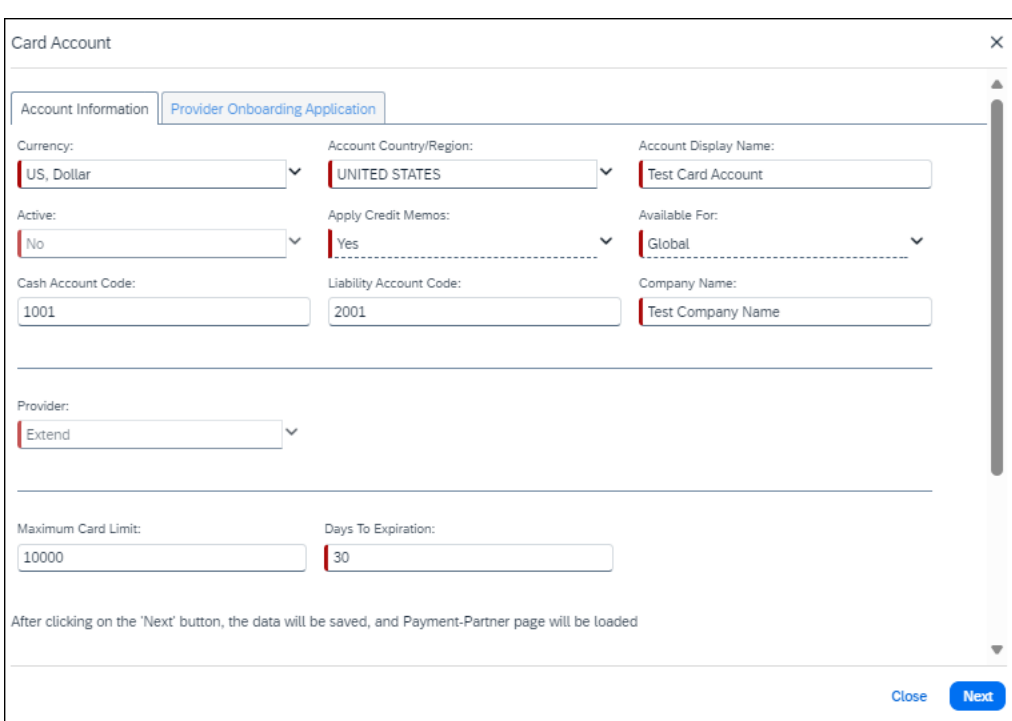

#### The **Card Account** window appears.

3. On the **Account Information** tab, complete the required fields.

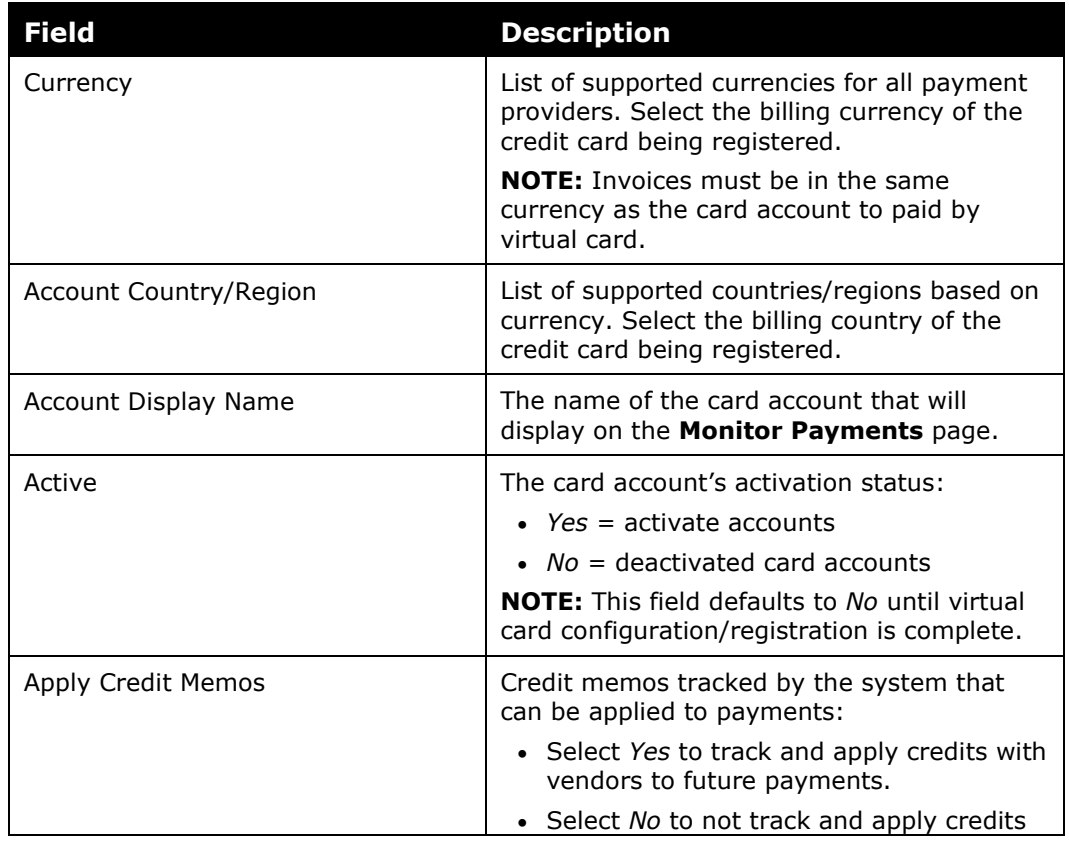

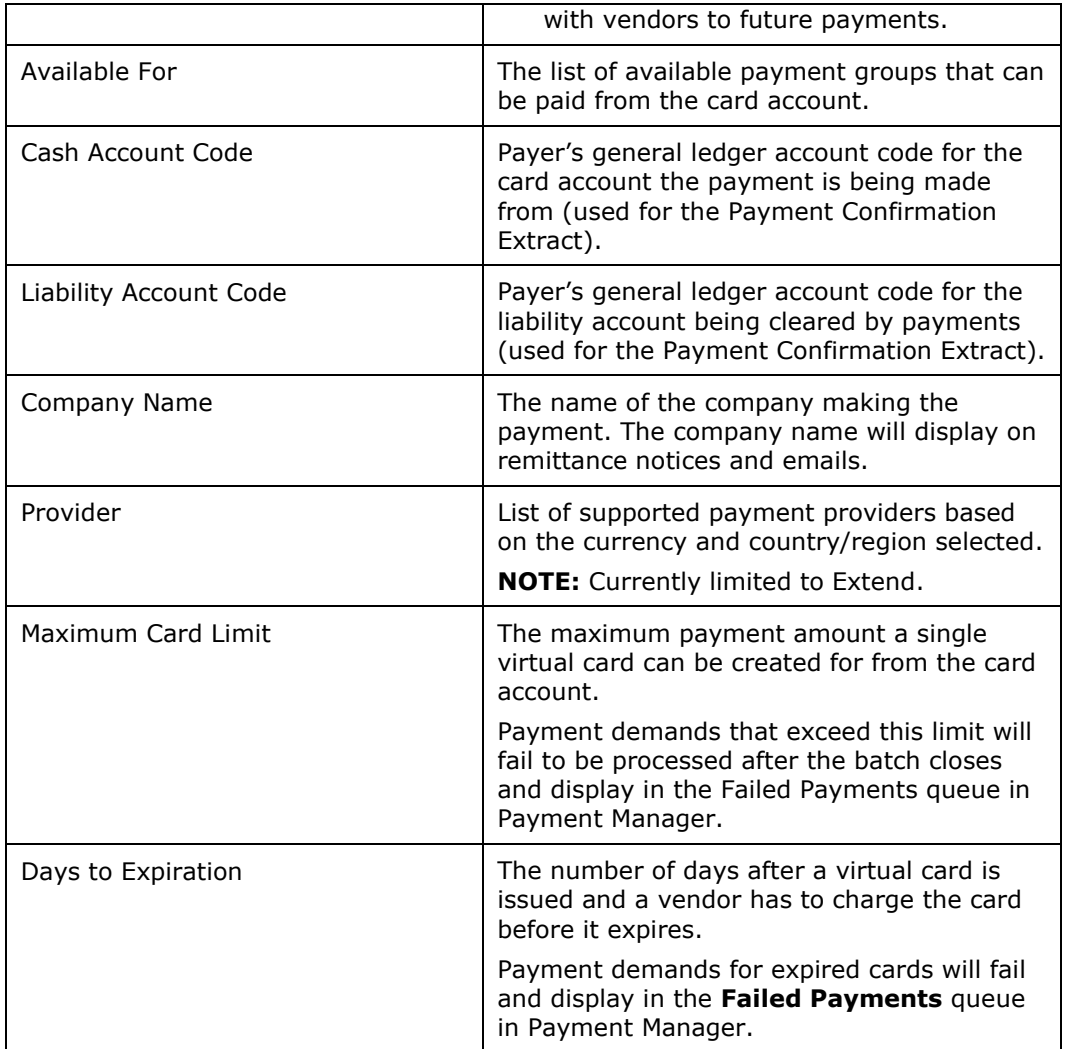

4. Click **Next** to save the entries.

The **Provider Onboarding Application** tab appears for the selected provider.

 Refer to the *Onboarding Card Accounts with Payment Providers* section in this document.

#### <span id="page-48-0"></span>**Onboarding Card Accounts with Payment Providers**

The requirements and process for onboarding a card account varies by payment provider and country/currency. Supported bank accounts or credits cards and countries and currencies also vary by payment provider.

- *To complete the provider onboarding application:*
	- 1. On the **Card Account** page, click the **Provider Onboarding Application** tab.

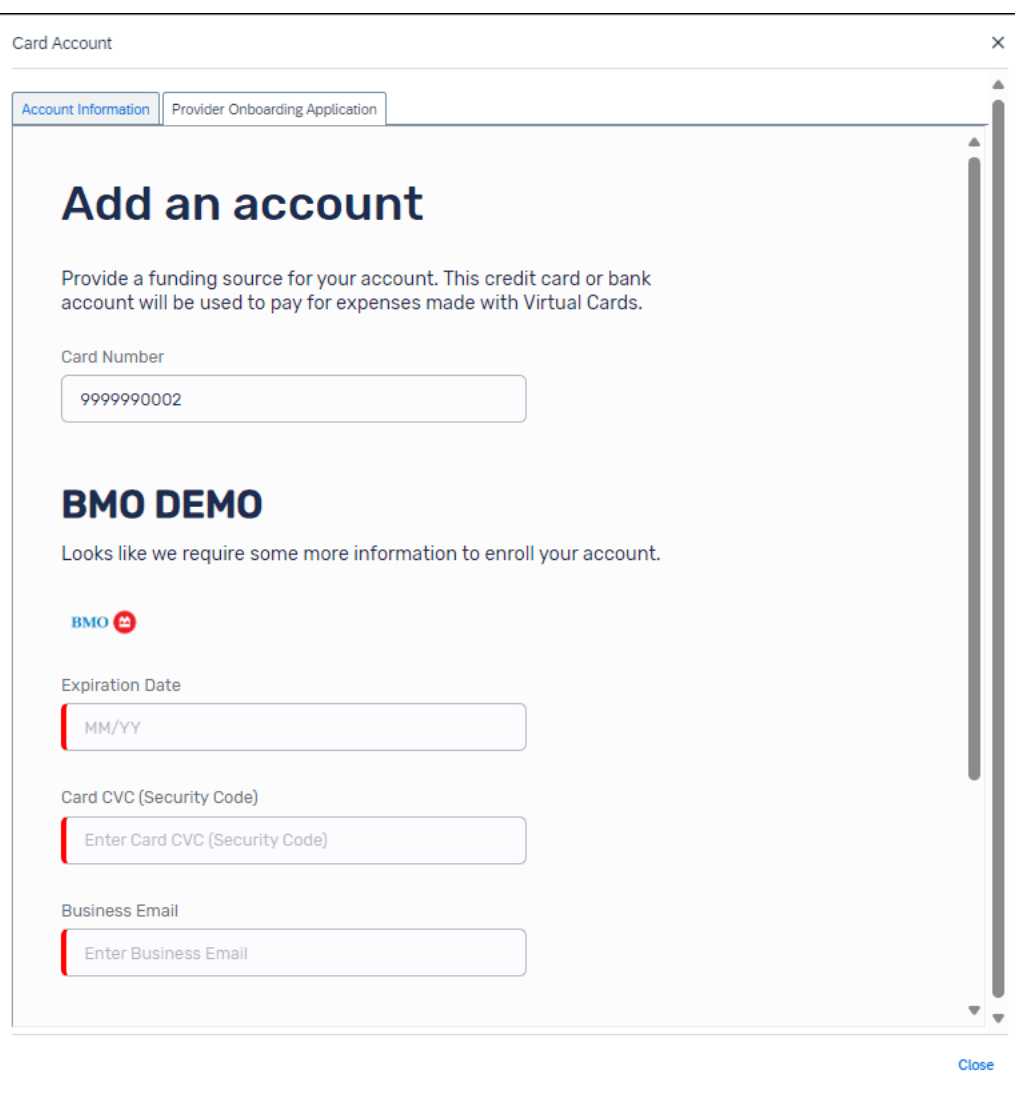

2. On the **Provider Onboarding Application** tab, complete the fields required by Extend.

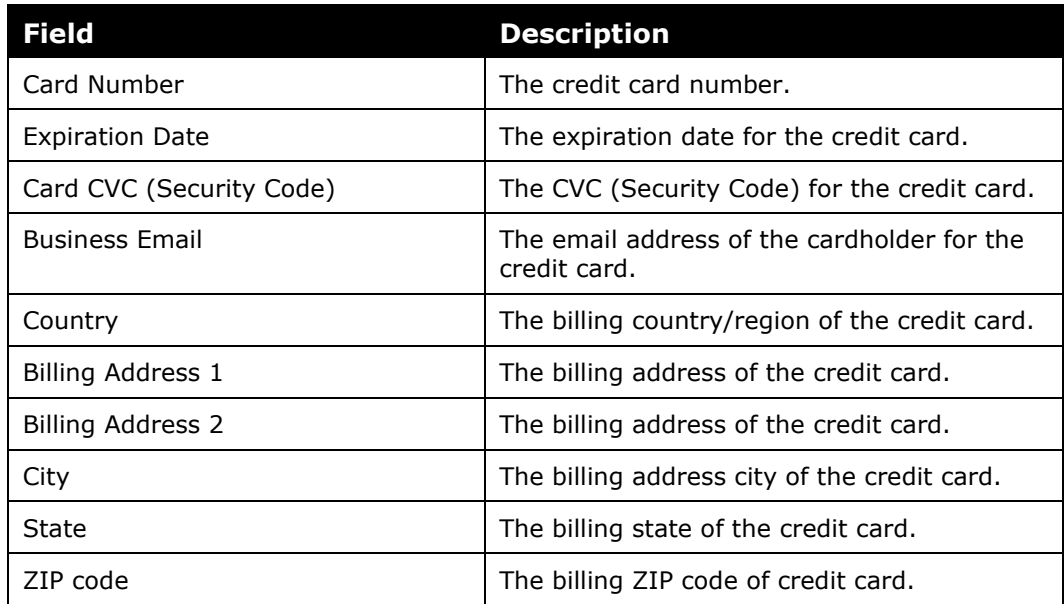

#### 3. Click **Register**.

An **Account Verification Required** message appears instructing the Payment Manager on the steps required by their bank/issuer to verify that the authorized cardholder has registered the card with Extend to issue virtual cards from it.

**NOTE:** If an employee card (supplementary card) is registered, the primary account holder may receive the email from the card issuer.

4. Complete the account verification steps for the bank/issuer.

The account verification for each bank/issuer may have slightly different steps. Extend will receive confirmation from the card issuer on whether the account has been successfully verified or not.

#### <span id="page-50-0"></span>**Verifying, Activating, and Deactivating Card Accounts**

#### <span id="page-50-1"></span>*Verifying and Activating Card Accounts*

- *To verify and activate card accounts:*
	- 1. Once the card account configuration and onboarding process with the payment provider and bank/issuer are complete, on the **Card Account List** page, verify that the new card account displays as *Complete* in the **Status** column.

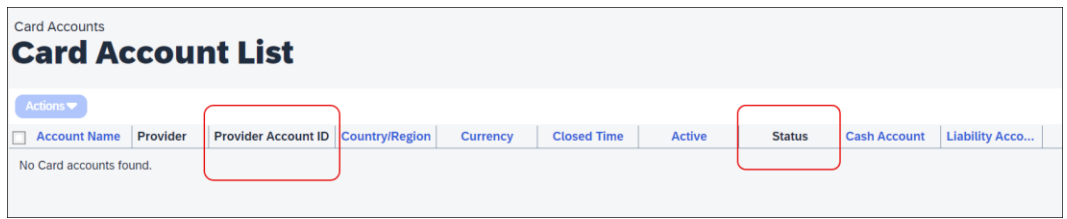

- 2. In the **Provider Account ID** column, verify that the unique account identifier displays for this card account.
- 3. Click on the card account to open the **Card Account** page. The **Payment Partner ID** field now appears on the **Account Information** tab.

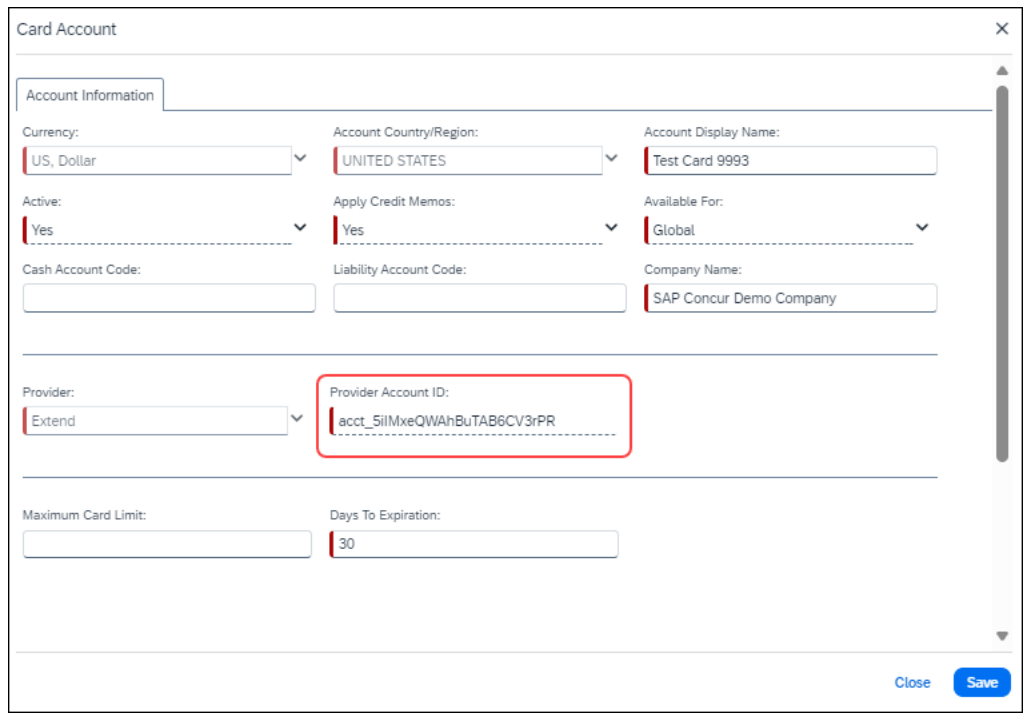

**NOTE:** If a client administrator needs to contact SAP Concur support regarding virtual card payments, the Payment Partner ID can be used to identify the card account the payment was issued from.

4. In the **Active** list, select *Ye*s to activate the card account. The card account must be in *Complete* status before the **Active** field is accessible.

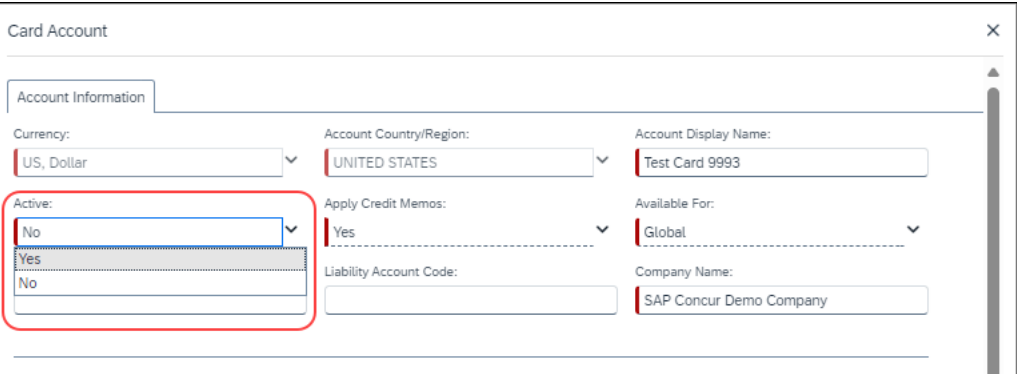

The card account can also be activated on the **Card Account List** page, by selecting *Activate Card Account* from the **Actions** menu.

5. Click **Save**.

The card account configuration and onboarding process is now complete.

 For more information about managing virtual cards, refer to the *Concur Invoice: Invoice Pay User Guide*.

#### <span id="page-51-0"></span>*Deactivating Card Accounts*

- *To deactivate a card account:*
	- 1. On the **Card Account List** page, select the account you want to deactivate.

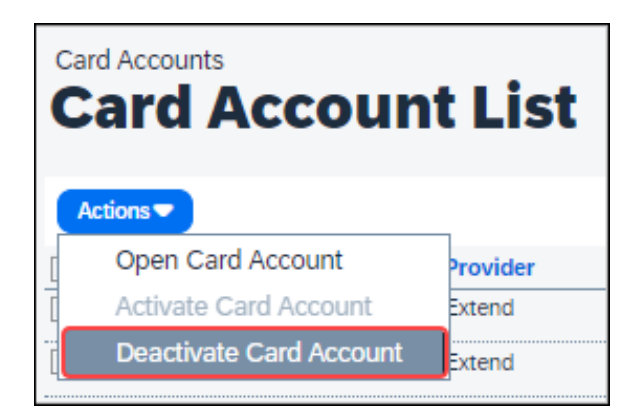

2. On the **Actions** menu, select **Deactivate Card Account**.

The deactivated card account displays as *No* in the **Active** column on the **Card Account List** page.

#### <span id="page-52-0"></span>**Updating Vendor Records**

#### <span id="page-52-1"></span>*Working with Vendors*

Your company needs to work directly with their vendors to confirm if they accept virtual cards as a form of payment and whom they should be sent to. Many banks and credit card issuers, who support virtual cards, offer their customers services to help identify from a list of vendors who accepts them. Your company should reach out to their bank or credit card issuer representative to see if they provide this type of service.

After vendors confirm the use of virtual cards, vendor records must be updated with the correct information in their vendor profile for invoices to be paid by virtual cards. Vendor records can be updated in Concur Invoice with the virtual card payment method like all existing vendor update methods: manual entry in Concur Invoice, an Excel import, a CSV import file, or API.

**NOTE:**Currently, when existing vendors in Concur Invoice are reimported with the vendor import file or API, the **Pay Method Type** field will update to the default payment method type of *Client* and other optional fields like the **Contact Email** will be overridden if left blank.

#### <span id="page-52-2"></span>*Updating the Payment Method Type*

Vendors who accept virtual card payments must have the **Pay Method Type** list updated to default to virtual cards. When a virtual card payment type is selected for a vendor, all new invoices will default to this assigned payment method.

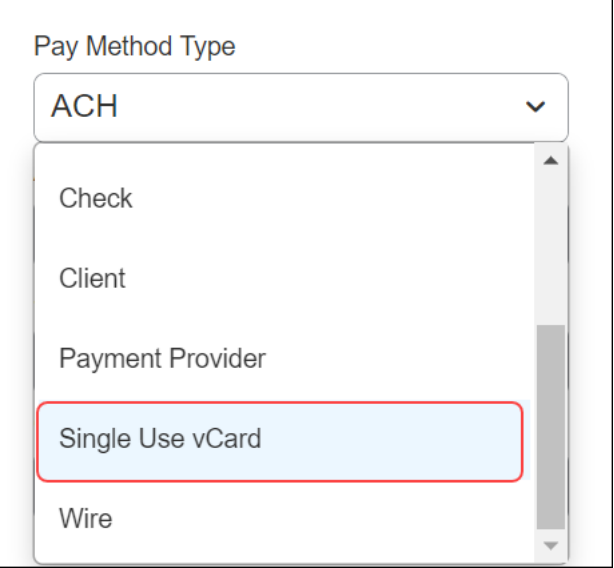

Payment Managers can currently issue the following virtual card option:

• **Single Use vCard:** A new card is issued to a vendor for a one-time payment for the exact amount the card is issued for.

#### <span id="page-53-0"></span>*Updating the Vendor Contact Email*

Vendors who accept virtual card payments must have the **Contact Email** field populated on their vendor record. The vendor contact email is used by Concur Invoice to send a remittance email to the vendor with a link to the virtual card. The person associated with this email is the only recipient allowed to access the virtual credit card.

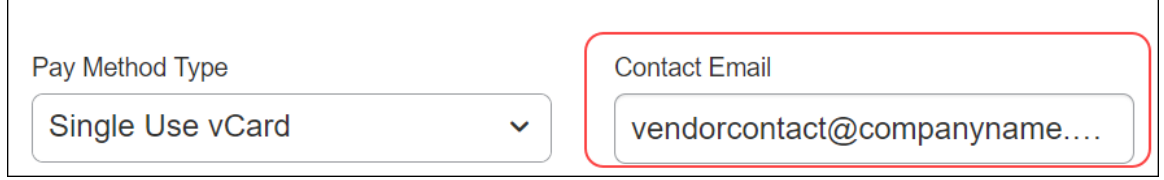

Verify the appropriate contact email for each vendor. If the **Contact Email** field is not populated, invoices with a virtual card payment method will be moved to the **Invoices Requiring Action** queue in Payment Manager.

- $\Box$  For more information about updating vendor profiles with the Excel import file, refer to the *Concur Invoice: Vendor Import User Guide*.
- $\Box$  For more information about updating vendor profiles with the CSV import file, refer to the *Concur Invoice: Approved Vendor Import, Ver. 3 Guide.*
- $\Box$  For more information about updating vendor profiles via API, refer to the SAP Concur Developer Center API Reference for the Invoice Vendor v3.1 API.
- ☼

☼